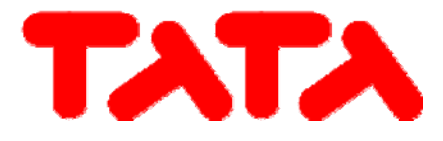

# **MANUAL DO UTILIZADOR – INSTALADOR**

**Controlo centralizado com ecrã tátil LCD para terminais hidrónicos combinado com bombas de calor** 

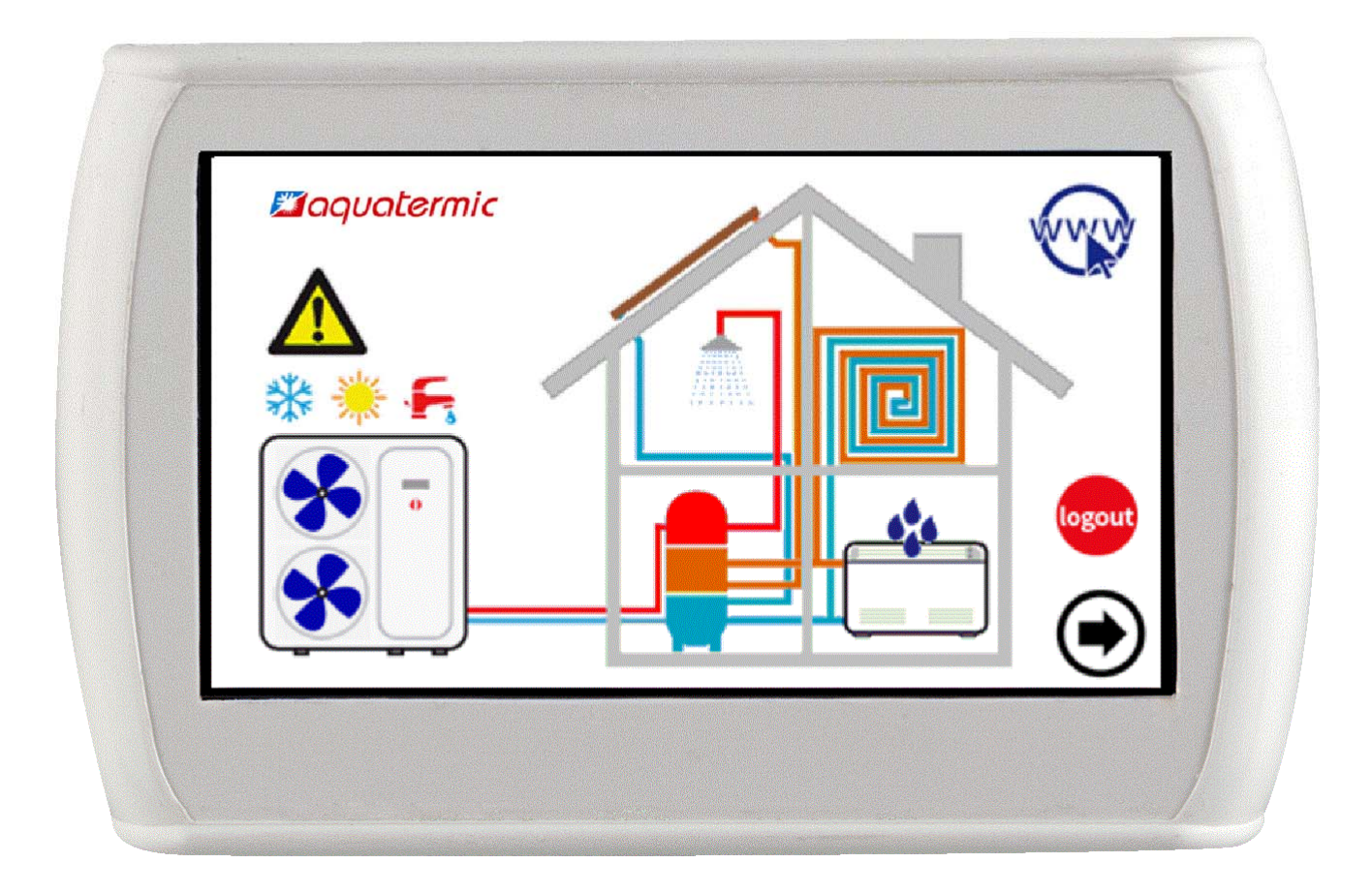

Este manual foi criado apenas para fins informativos. O fabricante rejeita qualquer responsabilidade pelos resultados de um projeto ou de uma instalação com base em explicações e especificações que constam neste manual. É

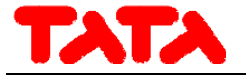

Série / Séries / Série / Série / Série **CONTROLO REMOTO PARA BOMBAS DE CALOR E TERMINAIS HIDRÓNICOS**

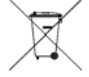

Os produtos elétricos e eletrónicos para eventual eliminação não devem ser descartados juntamente com os resíduos domésticos, mas eliminados de acordo com a legislação de REEE com base na diretiva europeia 2002/96/CE e posteriores alterações 2003/108/CE, informando‐se junto do seu município de residência ou do revendedor onde o produto possa vir a ser substituído por um similar.

NOTA: Aquilo que é reportado e descrito neste manual poderá não coincidir totalmente com o dispositivo em questão. A Empresa reserva‐se o direito de efetuar quaisquer alterações e atualizações àquilo que é indicado no presente manual.

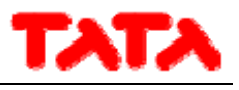

# ÍNDICE

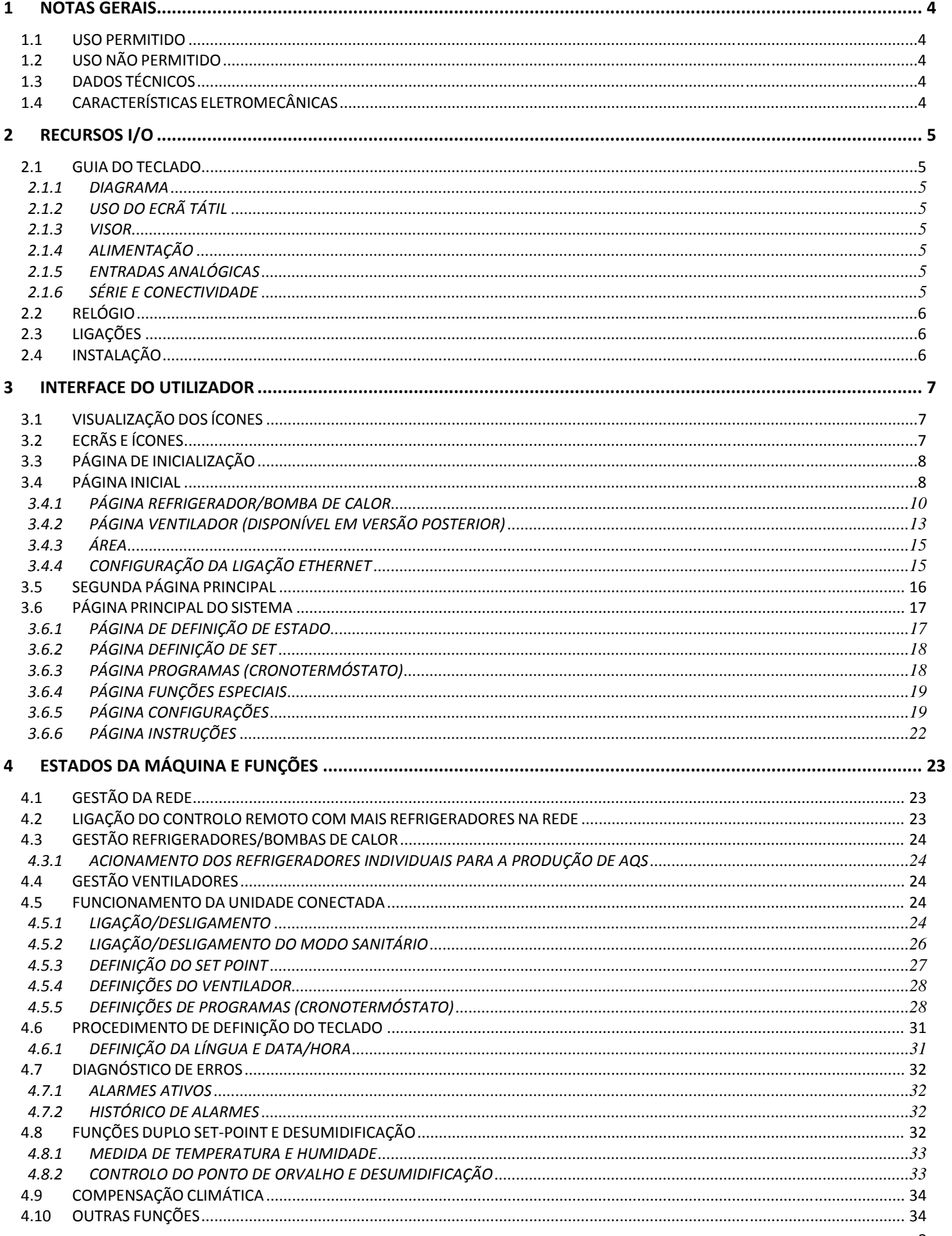

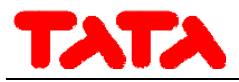

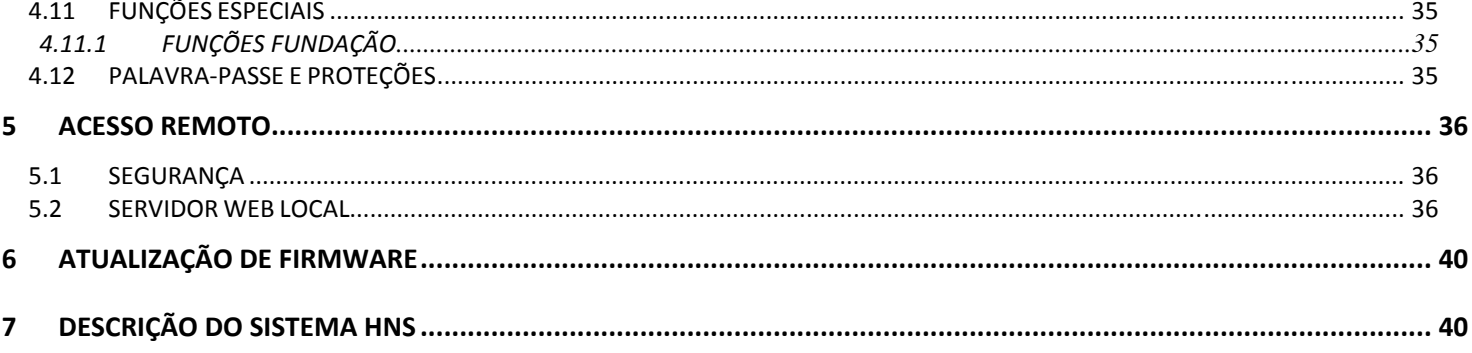

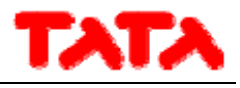

## **1 NOTAS GERAIS**

### **1.1 USO PERMITIDO**

O controlo remoto com ecrã tátil para a gestão centralizada de uma rede de refrigerador/bomba de calor e do sistema HNS. Também pode ser utilizado para funções parciais (como por exemplo, painel remoto para um único refrigerador/bomba de calor ou como termóstato ambiente para gerir alguns ventiladores).

Este integra os sensores de humidade e temperatura para a análise termo‐higrométrica do ambiente e a gestão de duplo "set point" para as instalações de piso radiante que usam um sistema de desumidificação.

A interface bastante intuitiva simplifica a utilização do controlo; todas as funções são facilmente definidas graças à utilização de sinópticos de compreensão imediata.

### **1.2 USO NÃO PERMITIDO**

Qualquer uso diferente daquele que permitido é PROIBIDO.

### **1.3 DADOS TÉCNICOS**

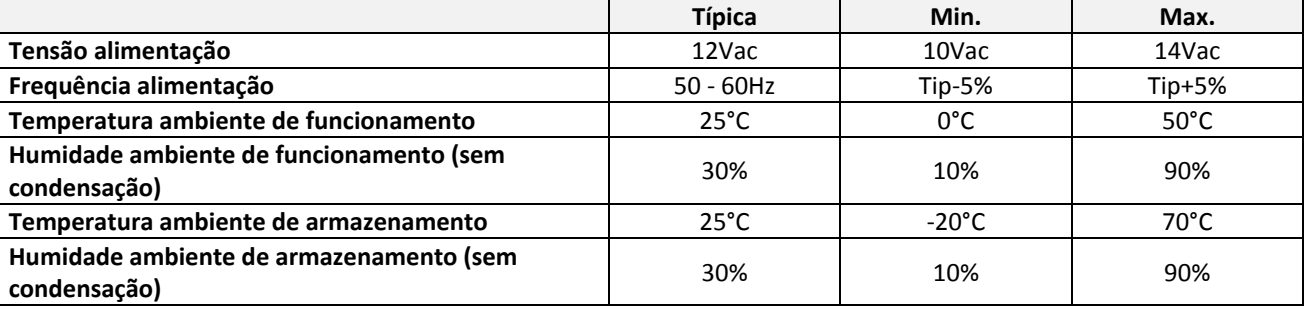

### **1.4 CARACTERÍSTICAS ELETROMECÂNICAS**

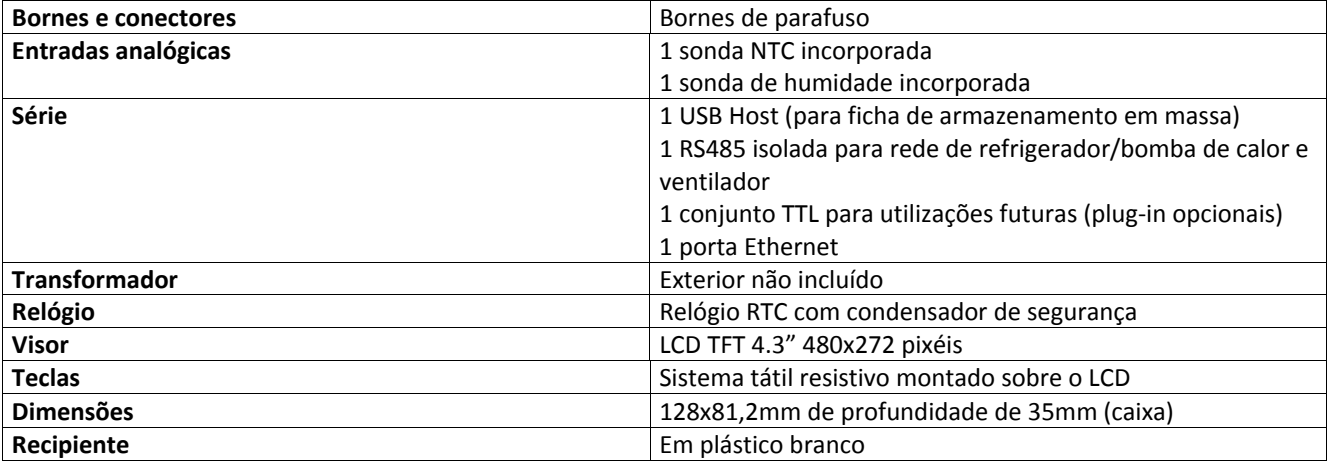

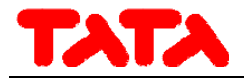

# **2 RECURSOS I/O**

### **2.1 GUIA DO TECLADO**

#### **2.1.1 DIAGRAMA**

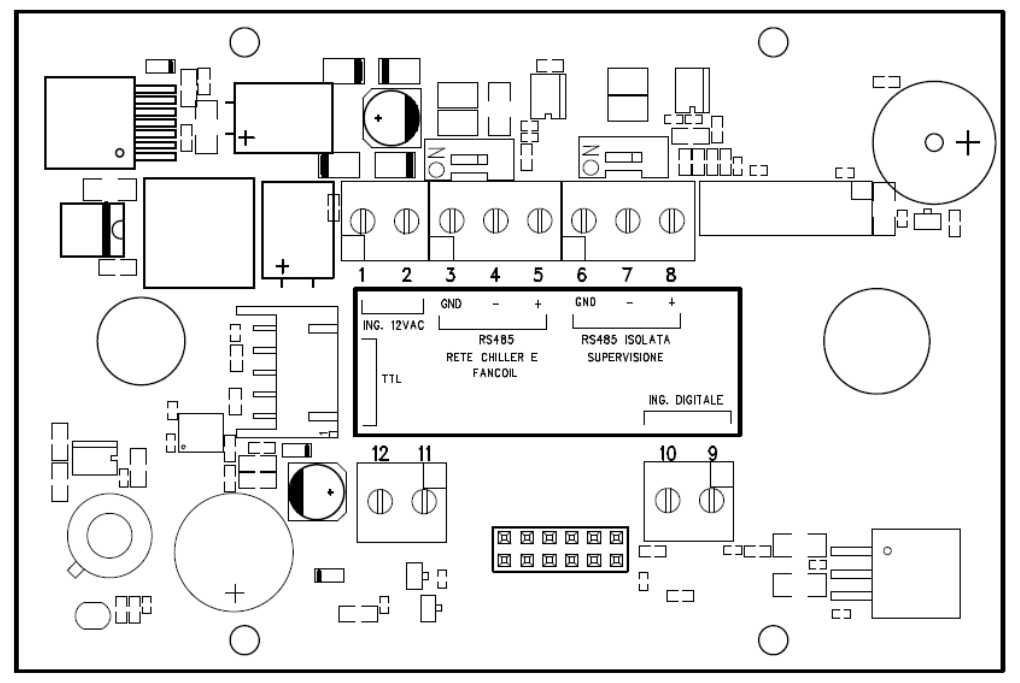

Figura 1. Disposição do esquema.

### **2.1.2 USO DO ECRÃ TÁTIL**

A interface apresenta um ecrã tátil resistivo aplicado sobre o LCD com áreas sensíveis contextuais ao conteúdo da página ativa. Esta permite selecionar os elementos ou executar as funções com facilidade.

Não exercer demasiada pressão sobre o ecrã tátil com os dedos nem usar objetos pontiagudos sobre o ecrã tátil. Isso pode danificar o ecrã táctil ou causar uma anomalia de funcionamento.

É recomendável exercer pressões leves e não demasiado rápidas sobre o ecrã e familiarizar‐se com o uso do ecrã tátil em si, calibrando adequadamente o toque com os dedos sobre as áreas sensíveis dos ecrãs.

Não colocar o ecrã tátil em contacto com outros dispositivos elétricos. A descarga eletrostática pode causar uma anomalia de funcionamento.

#### **2.1.3 VISOR**

O visor é um LCD TFT em formato 16/9 com diagonal de 4.3". A resolução é de 480 x 272 pixéis. O LCD é gerido com uma profundidade de cores a 16bit (65535 cores).

#### **2.1.4 ALIMENTAÇÃO**

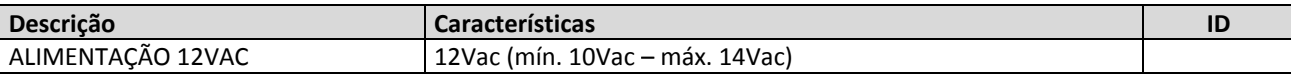

#### **2.1.5 ENTRADAS ANALÓGICAS**

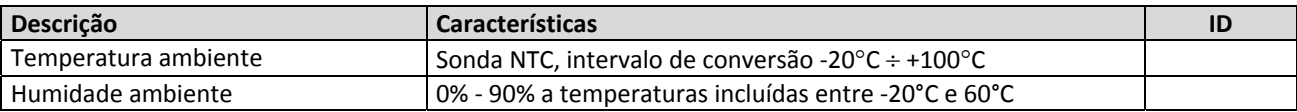

#### **2.1.6 SÉRIE E CONECTIVIDADE**

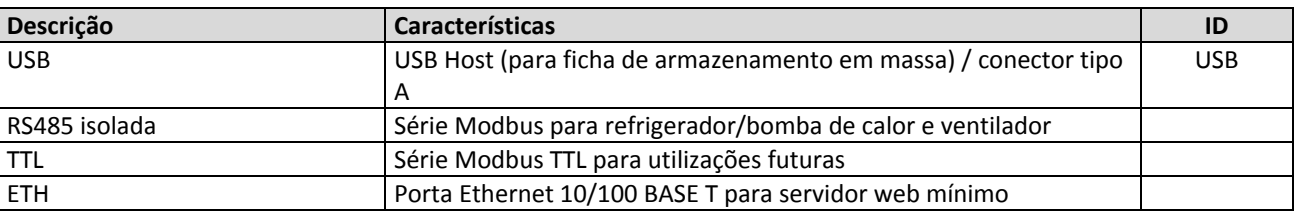

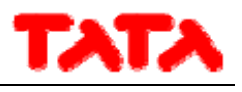

### **2.2 RELÓGIO**

Possui um relógio com bateria de reserva.

### **2.3 LIGAÇÕES**

Abrir o controlo, aplicando uma ligeira pressão nas partes inferior e superior, a fim de separar o painel traseiro do painel dianteiro. Passar os cabos através do orifício no painel traseiro e efetuar as ligações de acordo com as instruções seguintes.

Bornes 1 e 2: ligar alimentação 12 V ac (placa de bornes de refrigerador 12V‐ e 12V+).

Bornes 3‐4‐5: ligar o bus RS‐485: borne 3 com GNDR, borne 4 com R‐ e borne 5 com R+.

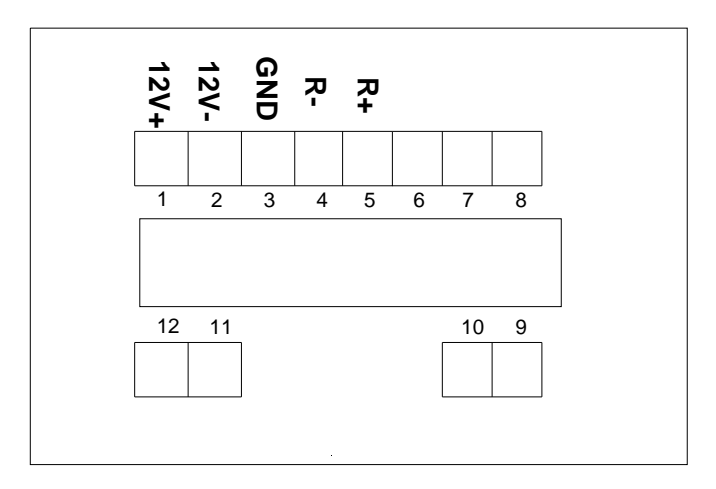

Figura 2. Ligações.

### **2.4 INSTALAÇÃO**

O controlo é utilizado para a fixação na parede em conformidade com a norma 503.

Na parte traseira do controlo existem alguns orifícios perfurados a desprender exercendo pressão com uma chave de fendas de forma a obter furos úteis para a fixação. Dos 6 orifícios, utilizar apenas os 2 orifícios mais exteriores da série horizontal (ver Figura 3).

Antes de realizar esta operação, abrir o controlo propriamente dito, aplicando uma ligeira pressão nas partes superior e inferior do controlo, a fim de separar o painel traseiro do painel dianteiro.

Utilizar o painel traseiro e aplicar os furos nos dois orifícios mostrados na figura abaixo.

Não usar diretamente o painel como um modelo para fazer os furos na parede, a eletrónica pode ser danificada durante essa operação.

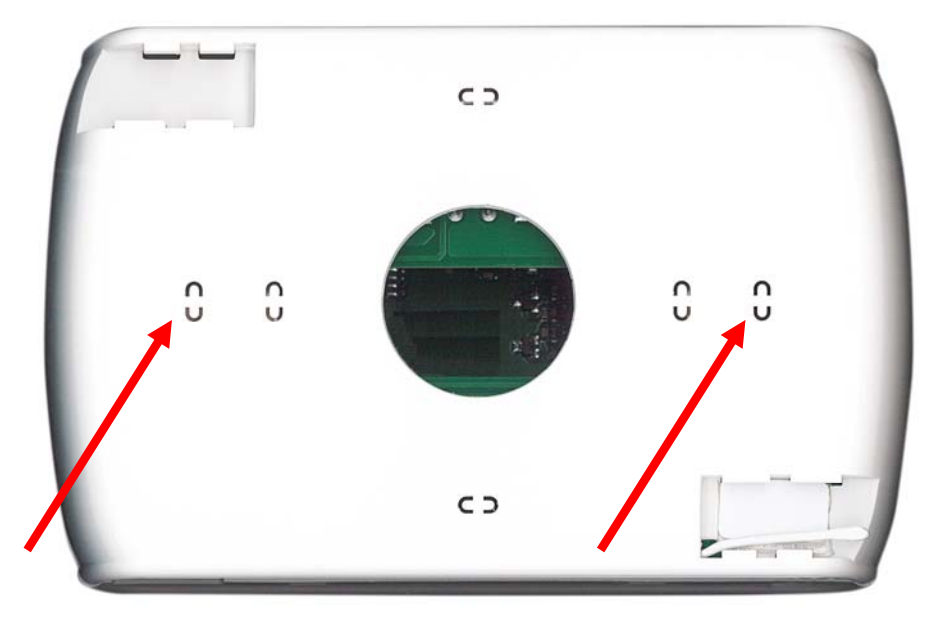

Figura 3. Orifícios para a fixação na parede.

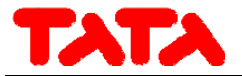

### **3 INTERFACE DO UTILIZADOR**

O teclado é concebido para ser usado de várias formas:

- Painel de interface (da máquina) para um único refrigerador/bomba de calor
- Gestor de rede do refrigerador/bomba de calor
- Gestor de rede do refrigerador/bomba de calor e ventilador
- Gestor de rede do ventilador

Para gerir a modularidade do sistema, a interface do utilizador fornece uma página principal recapitulativa do sistema que mostra dinamicamente os recursos presentes e oculta aqueles que não estão disponíveis na configuração atual. A interface também fornece uma segunda página recapitulativa que inclui todos os valores de temperatura e humidade detetados no sistema. Através do menu, acede‐se a:

- Configuração do sistema
- Estados de uma unidade única
- Definições de zonas, máquinas ou instalações

Em alternativa, pode aceder diretamente a partir da página principal às informações detalhadas, pressionando sobre a área do visor onde são apresentadas as informações recapitulativas. Por exemplo, pressionando a área onde são apresentadas as informações principais da bomba de calor, entra‐se no menu de estados da bomba de calor.

### **3.1 VISUALIZAÇÃO DOS ÍCONES**

Todos os ícones apresentados nos vários ecrãs podem aparecer coloridos ou sem cor, tal como acontece com o ícone apresentado abaixo como exemplo:

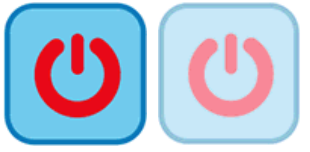

A saturação da cor indica que o ícone é utilizável; se pressionado, é executada a função para a qual o ícone é definido. A transparência indica que o ícone não pode ser usado e qualquer toque sobre o mesmo não implica qualquer ação.

No que se refere à barra de rolagem lateral que aparece à esquerda dos ecrãs relativos às unidades individuais em rede (ver Parágrafos 3.4.1.3 e 3.4.2.1), se um ícone é apresentado colorido, a respetiva função é possível e naquele momento específico é ativada (por exemplo, se o ícone "anti‐congelamento de água" do refrigerador está presente e colorido, conforme descrito abaixo, as resistências de aquecimento do permutador de placas do refrigerador estão ligadas).

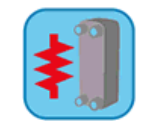

Se, por sua vez, o ícone aparece transparente, a sua função é possível mas não está atualmente ativa (por exemplo, se o ícone "anticongelamento de água" do refrigerador aparece transparente, como mostrado abaixo, as resistências de aquecimento do permutador de placas estão corretamente definidas e permitem o funcionamento, mas naquele tempo estão desligadas).

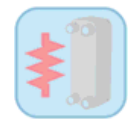

### **3.2 ECRÃS E ÍCONES**

Os ecrãs podem apresentar algumas diferenças em relação ao ilustrado a seguir. A Empresa reserva‐se o direito de efetuar quaisquer alterações e atualizações àquilo que é indicado no presente manual.

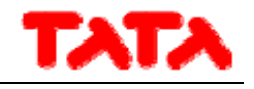

### **3.3 PÁGINA DE INICIALIZAÇÃO**

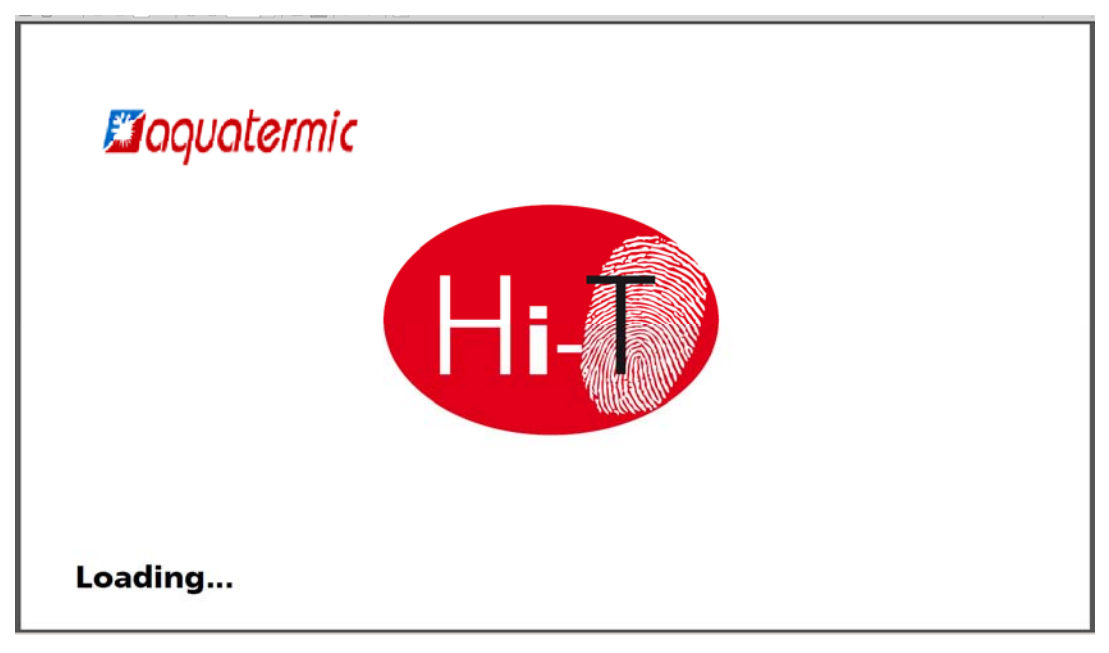

Figura 4. Página de inicialização.

Quando se liga, é apresentado um ecrã flash com o logotipo para permitir o tempo de carregamento do sistema.

### **3.4 PÁGINA INICIAL**

A página principal tem o seguinte aspeto:

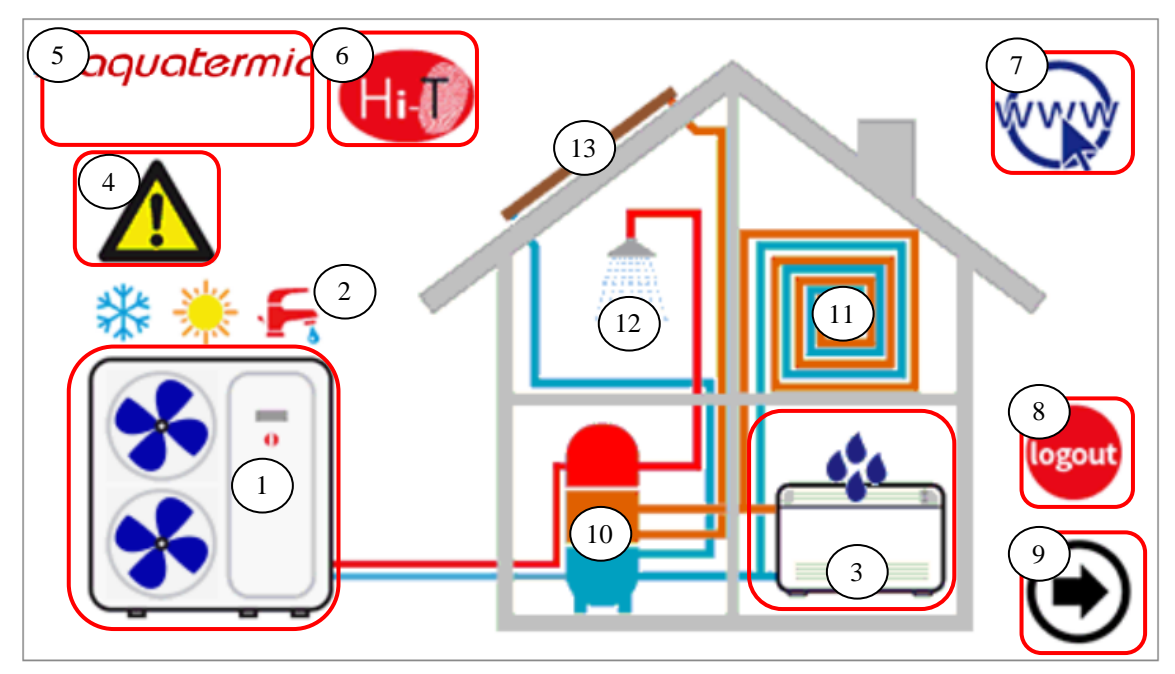

Figura 5. Página Inicial – significado das indicações.

A partir da página principal, acede‐se aos ecrãs das várias ferramentas, simplesmente tocando na funcionalidade graficamente apresentada.

As áreas sensíveis (indicadas na figura por caixas vermelhas) e as instruções fornecidas neste ecrã são:

- **1.** Refrigerador/bomba de calor (com sinalização de funcionamento)
- **2.** Sinalização do estado e modo do sistema
- **3.** Ventilador (com eventual sinalização do estado de desumidificação ativo)
- **4.** Sinalização dos alarmes ativos no sistema

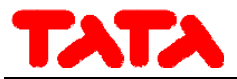

- **5.** Informações sobre a empresa e a sede
- **6.** Nome do teclado (acesso a informações sobre a versão do firmware)
- **7.** Configuração de rede Ethernet
- **8.** Log‐out (símbolo intermitente se estiver ativo)
- **9.** Seta de navegação, página seguinte.

Graficamente, também são apresentadas outras indicações na presença ou ausência das seguintes ferramentas:

- **10.** Acumulador
- **11.** Painéis radiantes
- **12.** Sanitário
- **13.** Solar.

Na verdade, no ecrã principal, apenas são apresentados as ferramentas presentes e corretamente instaladas na rede ou sinalizações ativas no momento da visualização.

Por exemplo, se a rede é unicamente constituída por um ou mais refrigerador/bomba de calor, não destinado(a) à produção de ACS e sem acumulador, o ecrã mostra graficamente a presença do refrigerador, mas internamente na casa não aparecem outras ferramentas; a aparência é a seguinte (Figura 6. Página Inicial – apenas refrigeradores conectados em rede.):

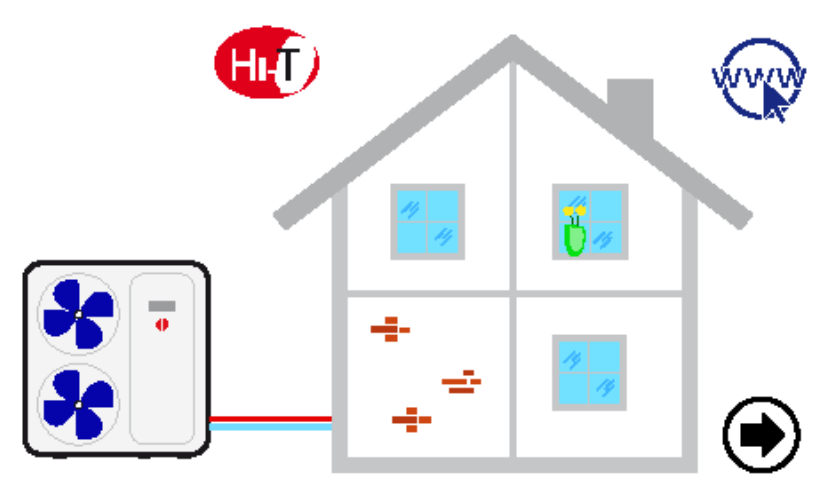

Figura 6. Página Inicial – apenas refrigeradores conectados em rede.

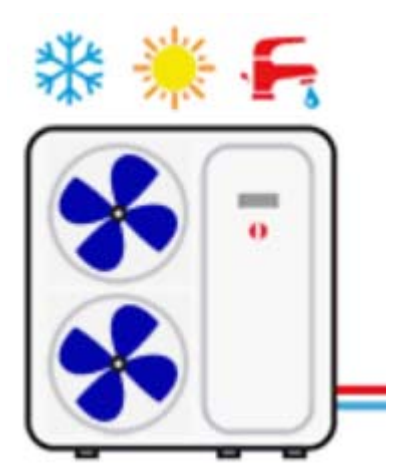

Figura 7. Refrigerador/bomba de calor.

Referindo‐se à figura apresentada acima, vê‐se que a partir da mesma é possível obter as seguintes informações:

- presença de refrigeradores conectados em rede (se tocar no refrigerador acede-se ao ecrã dedicado ao refrigerador);
- modo de funcionamento dos refrigeradores ( $\geq$   $\geq$   $\geq$   $\geq$   $\geq$   $\geq$   $\geq$   $\geq$   $\geq$   $\geq$   $\geq$   $\geq$   $\geq$   $\geq$   $\geq$   $\geq$   $\geq$   $\geq$   $\geq$   $\geq$   $\geq$   $\geq$   $\geq$   $\geq$   $\geq$   $\geq$   $\geq$   $\geq$   $\geq$   $\geq$ nenhum dos três símbolos anteriores);

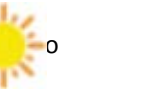

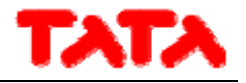

estado de funcionamento dos refrigeradores (compressor em funcionamento): o funcionamento dos refrigeradores é

indicado g $\blacksquare$  bela rotação do ventilador).

Além disso, diretamente na primeira página inicial, pode obter as seguintes informações em relação ao ventilador:

- presença dos ventiladores conectados na rede, se verificar o símbolo do ventilador (Figura 8. Ventiladores conectados em rede.);
- funcionamento em desumidificação do ventilador, se aparece o símbolo das gotas sobre o ventilador (Figura 9. Ventilador em desumidificação.).

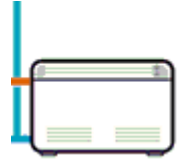

Figura 8. Ventiladores conectados em rede.

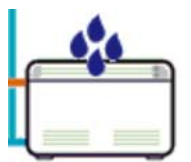

Figura 9. Ventilador em desumidificação.

### **3.4.1 PÁGINA REFRIGERADOR/BOMBA DE CALOR**

Na página principal, ao tocar‐se no símbolo do refrigerador (área sensível número 1, Figura 5. Página Inicial – significado das indicações.), acede‐se ao ecrã relativo ao refrigerador presente na rede.

A partir daqui pode‐se aceder a todas as informações relacionadas com o funcionamento do refrigerador e é também possível identificar de forma unívoca cada um dos refrigeradores presentes, atribuindo um nome a cada deles.

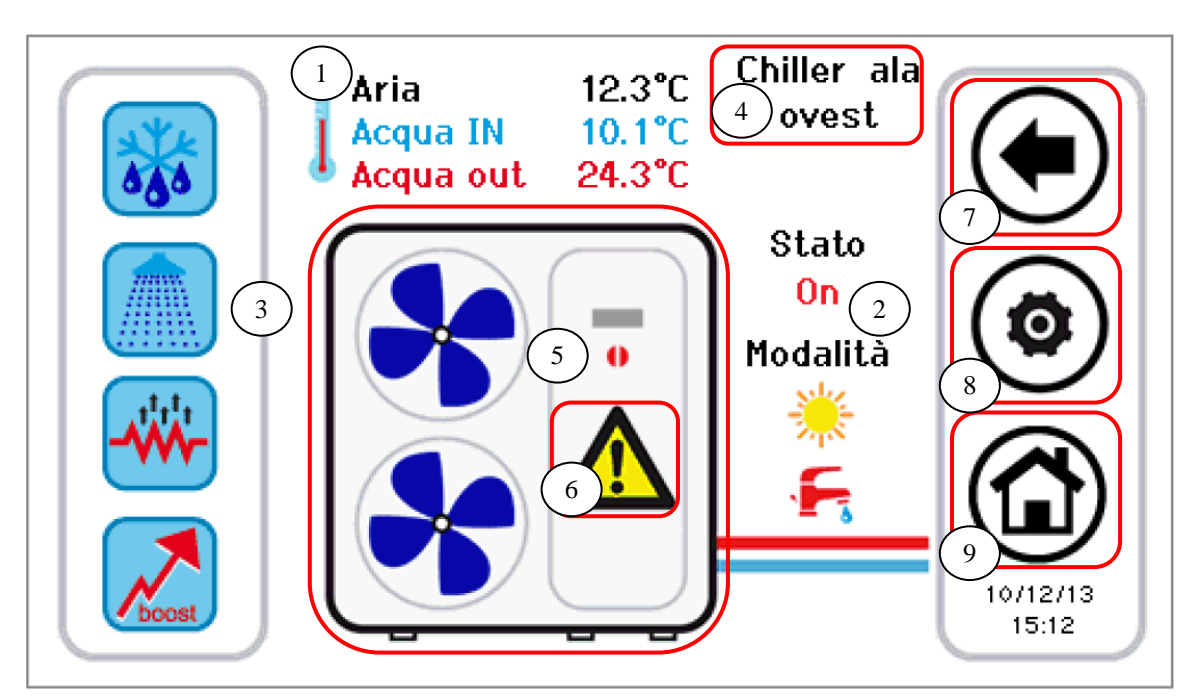

Figura 10. Página refrigerador – informações e áreas sensíveis.

As informações apresentadas na página do refrigerador são:

- **1.** Temperaturas lidas no refrigerador (relativas a um refrigerador específico):
	- a. Temperatura do ar (°C)
	- b. Temperatura da água de entrada (°C)
	- c. Temperatura da água de saída (°C)
- **2.** Estado e modo de funcionamento para um refrigerador específico

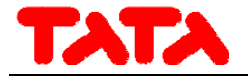

**3.** Funções ativas e/ou acionáveis (na barra de rolagem do lado esquerdo)

As áreas sensíveis (indicadas na figura por caixas vermelhas) neste ecrã são:

- **4.** Nome do refrigerador (com cada pressão individual sobre ele, passa‐se para a unidade refrigeradora seguinte presente na rede; com a pressão prolongada pode‐se renomear o refrigerador visualizado)
- **5.** Refrigerador/bomba de calor (com sinalização de funcionamento dada pela rotação do ventilador); a partir daqui pode‐se aceder a uma posterior página de informações relacionadas com aquele refrigerador específico
- **6.** Alarmes ativos da unidade visualizada
	- **7.** Ícones na barra lateral de navegação
	- **8.** Ícones na barra lateral de navegação
	- **9.** Ícones na barra lateral de navegação

#### **3.4.1.1 ATRIBUIÇÃO DE NOMES AOS REFRIGERADORES**

Para atribuir o nome a um refrigerador, é necessário navegar entre as páginas dos refrigeradores conectados em rede até chegar à página do refrigerador ao qual deseja alterar o nome: para isso, fazer uma pressão única na área sensível **4** indicada em Figura 10. Uma vez determinado o refrigerador, manter pressionado durante alguns segundos na mesma área **4**. Introduzir o nome desejado através do teclado que é apresentado.

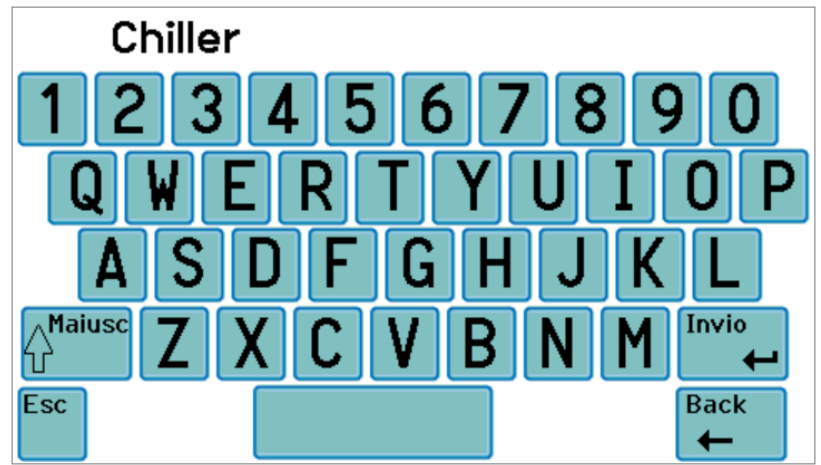

Figura 11. Inserção do nome do refrigerador.

O nome do refrigerador pode ter até 13 caracteres.

#### **3.4.1.2 ÁREA REFRIGERADOR**

A área**5** indicada em Figura 10 fornece instruções sobre o funcionamento (compressor em função) do refrigerador em questão,

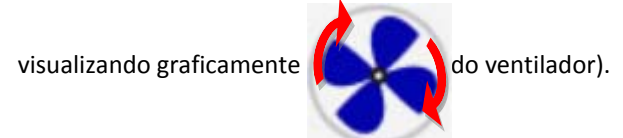

Pressionando a área **5 de** Figura 10 acede‐se a outro ecrã que mostra uma lista de dados lidos em tempo real relativos ao funcionamento do refrigerador em questão:

- Temperatura da água de entrada (°C)
- Temperatura da água de saída (°C)
- Temperatura da sonda sanitária (se presente e configurada, °C).

Ao aceder à mesma página com direitos de acesso de técnico de manutenção ou fabricante (para acionar o direito de acesso,

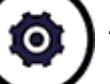

pressionar o ícone "configuração" presente na área sensível **8** de Figura 10e definir a palavra‐passe do técnico de

manutenção/fabricante), os dados apresentados em tempo real são:

- Temperatura da água de entrada (°C)
- Temperatura da água de saída (°C)
- Temperatura da sonda sanitária (se presente e configurada
- Alta pressão (bar)

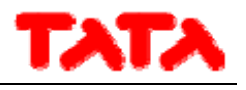

- Baixa pressão (bar)
- Velocidade do compressor (Hz)
- Abertura válvula expansão (step)
- Velocidade do ventilador (%)
- Velocidade da pompa (%)
- Sobreaquecimento (°C)
- Horas de funcionamento compressor (Hr)
- Horas de funcionamento bomba (Hr)

### **3.4.1.3 ÁREA DA BARRA DAS FUNÇÕES DO REFRIGERADOR**

Na barra lateral esquerda, ao rolar, existem ícones que simbolizam as funções ativas e/ou acionáveis no refrigerador tomado em conta. Em particular:

Ícone colorido = função ativa,

Ícone descolorado = função configurada na máquina mas atualmente não ativa.

Abaixo encontra‐se uma tabela com os ícones que podem ser apresentados na barra lateral de rolagem.

A presença ou ausência do ícone na barra lateral será determinada pela ativação ou desativação da função relativa à aba do refrigerador.

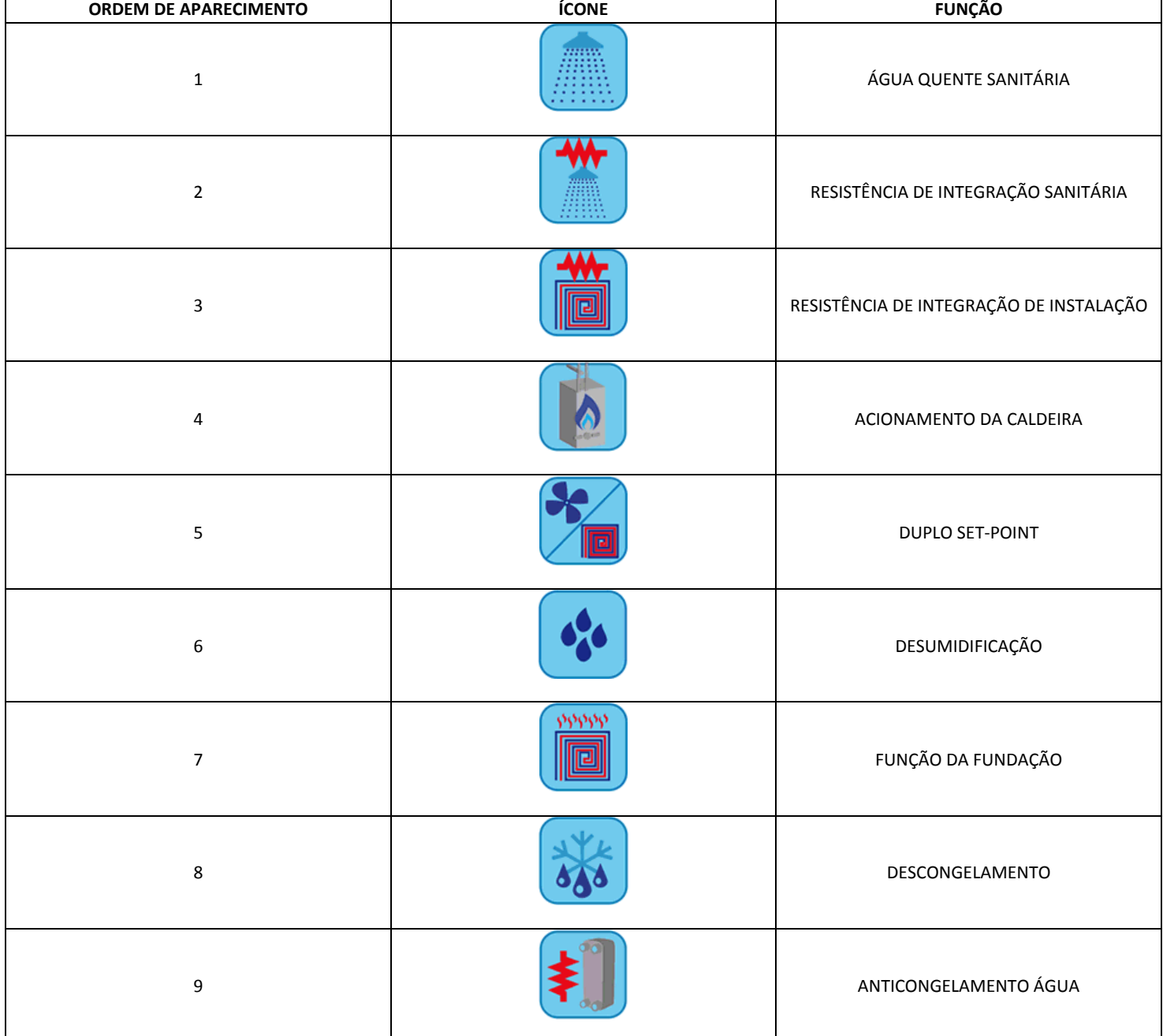

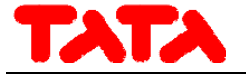

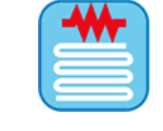

10 **10** RESISTÊNCIA DE ANTICONGELAMENTO DA BANDEJA

Tabela 1. Ordem de aparecimento dos ícones na barra de funções do refrigerador.

#### **3.4.1.4 ÁREA DA BARRA DE NAVEGAÇÃO**

Na barra que aparece no lado direito da página do refrigerador são apresentados três ícones para navegação entre as páginas:

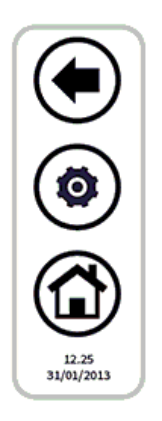

O primeiro ícone na parte superior permite regressar ao ecrã anterior, o segundo permite acionar a palavra‐passe de direitos de acesso do técnico de manutenção ou fabricante a informações adicionais de leitura em tempo real sobre a unidade, a última permite regressar ao ecrã Início.

Na parte inferior, são apresentadas a data e hora.

Caso um ícone seja apresenta transparente, este não se encontra acessível.

### **3.4.2 PÁGINA VENTILADOR (DISPONÍVEL EM VERSÃO POSTERIOR)**

Na página principal, ao tocar‐se no símbolo do ventilador (área sensível número 3, Figura 5), acede‐se ao ecrã relativo aos ventiladores presentes na rede.

A partir daqui, pode‐se aceder a todas as informações relacionadas com o funcionamento do ventilador individual, identificado pela zona a que pertence e o número identificativo do ventilador em questão.

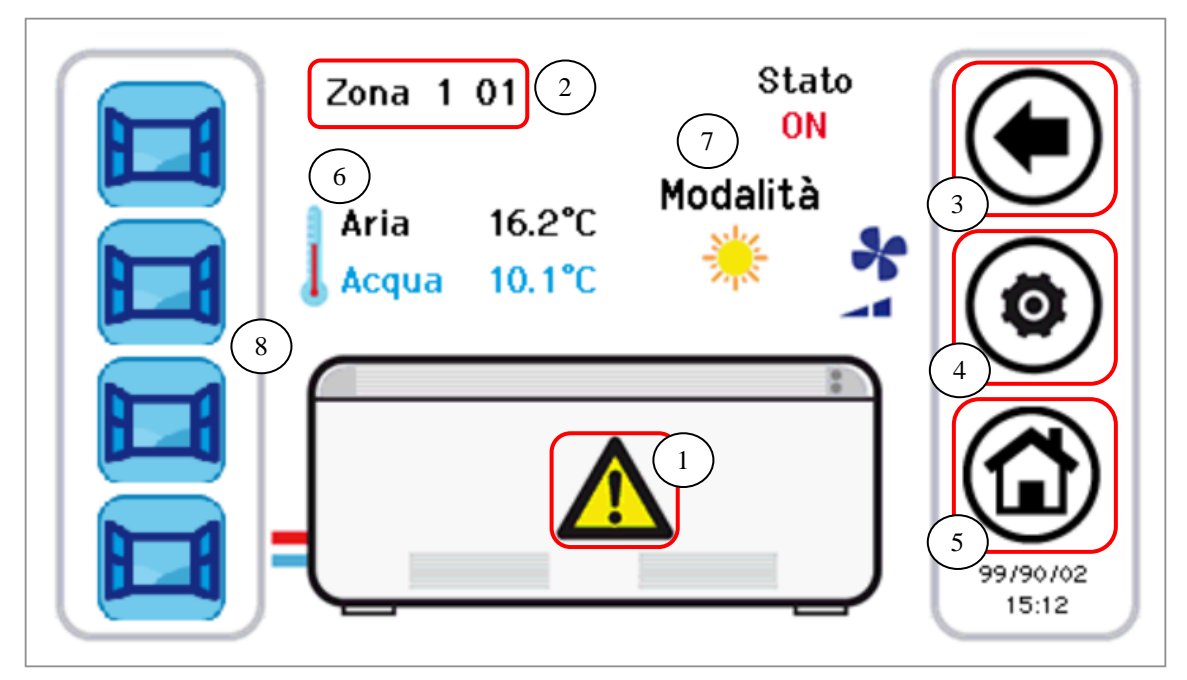

Figura 12. Informações e áreas sensíveis da página do ventilador.

As áreas sensíveis (indicadas na figura por caixas vermelhas) neste ecrã são:

- **1.** Alarmes ativos da unidade visualizada
- **2.** Nome ventilador (são apresentados o nome da zona à qual pertence o ventilador e o número de identificação do ventilador; com cada pressão sobre a área do nome, passa para unidade ventiladora seguinte presente na rede)
- **3.** Ícones na barra lateral de navegação

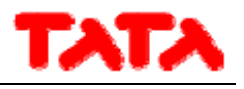

- **4.** Ícones na barra lateral de navegação
- **5.** Ícones na barra lateral de navegação

As informações apresentadas na página do ventilador são:

- **6.** Temperaturas lidas na zona do ventilador (média das temperaturas dos ventiladores da zona)
	- a. Temperatura do ar (°C)
	- b. Temperatura da água de entrada (°C)
- **7.** Estado e modo de funcionamento relativos a um ventilador específico (com velocidade das pás)
- **8.** Funções ativas e/ou acionáveis (na barra de rolagem do lado esquerdo)

Pressionando a tecla de configuração (Área sensível **4**) acede‐se à definição da ventilação. A ventilação é alterada por zona, portanto, ao alterar a ventilação de 1 ventilador de uma determinada zona, aplica‐se a alteração à zona inteira. A página de definição da ventilação tem o seguinte aspeto:

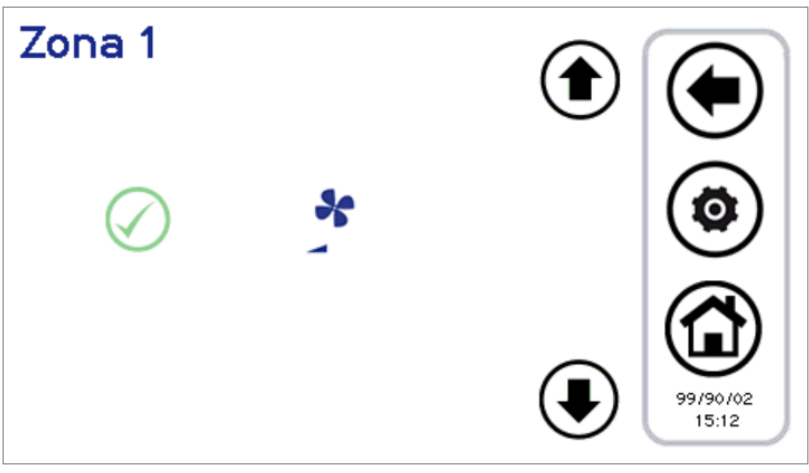

Figura 13. Configuração da velocidade de ventilação.

As velocidades configuráveis são:

- Velocidade mínima
- Velocidade média
- Velocidade máxima
- Regulação automática (modo automático)

Com as setas para cima e para baixo, escolhe-se a velocidade botão verde confirma-se o valor definido.

#### **3.4.2.1 ÁREA DA BARRA DAS FUNÇÕES DO VENTILADOR**

Na barra lateral esquerda, existem ícones de rolagem que simbolizam as funções ativas e/ou acionáveis no ventilador em questão. Em particular:

Ícone colorido = função ativa,

Ícone descolorado = função configurada na unidade mas atualmente não está ativa.

Abaixo encontra‐se uma tabela com os ícones que podem ser apresentados na barra lateral de rolagem. A presença ou ausência do ícone na barra lateral será determinada pela ativação ou desativação da função a que se refere o ventilador.

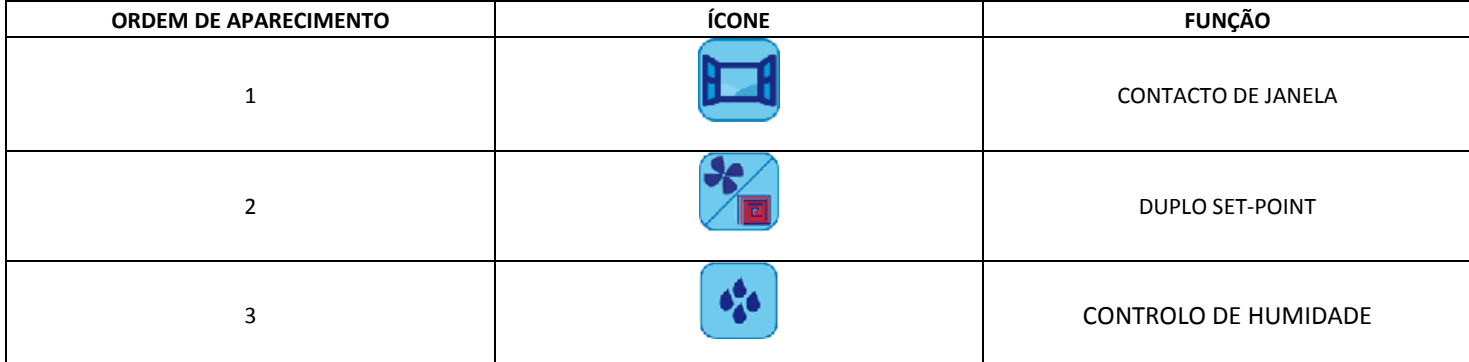

Tabela 2. A ordem de aparecimento dos ícones na barra das funções do ventilador.

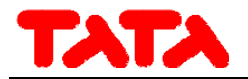

**3.4.3 ÁREA**

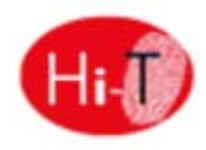

Pressionando sobre a área sensível **6** da Figura 5, tem‐se acesso a um ecrã que indica a versão e a data de lançamento do firmware instalado.

#### **3.4.4 CONFIGURAÇÃO DA LIGAÇÃO ETHERNET**

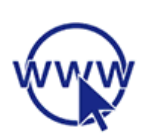

Pressionando sobre a área sensível **7** da Figura 5, é apresentada a página:

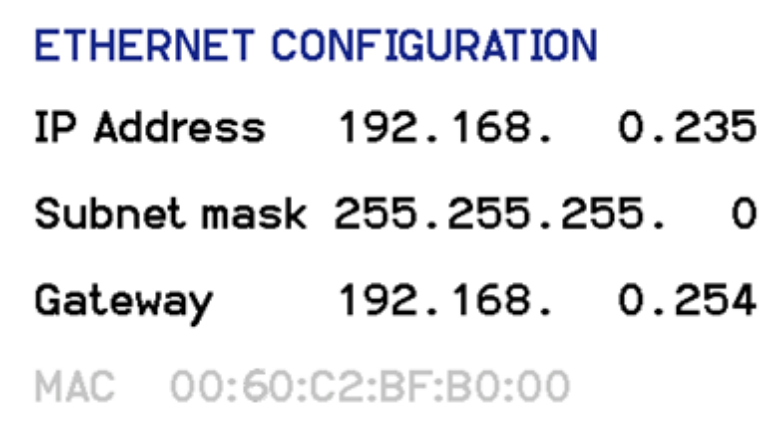

Figura 14. Página de configurações da rede Ethernet

Nesta página acima referida são apresentados os endereços para configurar uma ligação Ethernet.

Iniciando sessão com autorização de técnico de manutenção/fabricante, é possível alterar esses endereços apresentados por defeito.

É implementado um servidor web local para o acesso do controlo à rede local com um navegador compatível com HTML 4.01 (ver parágrafo 5.2).

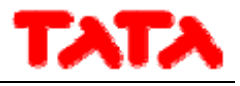

### **3.5 SEGUNDA PÁGINA PRINCIPAL**

Na página inicial, ao tocar na seta de navegação para o ecrã seguinte, acede‐se a um segundo ecrã que apresenta todas as deteções efetuadas pelas sondas de temperatura e sondas de humidade presentes no sistema.

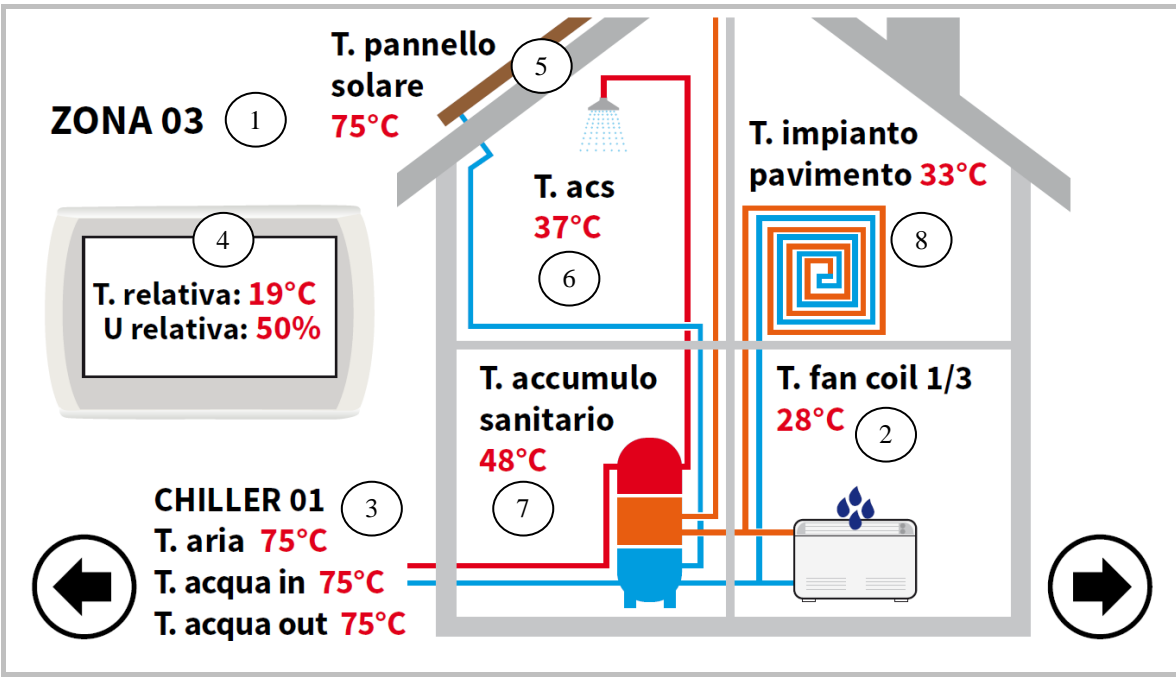

Figura 15. Segunda página principal.

Fazendo referência à figura apresentada acima:

- O campo 1 indica a zona a que se está a fazer referência, aplicando uma pressão sobre o mesmo avança‐se para a zona seguinte, deslizando de forma cíclica para todas as zonas definidas.
- O campo 2 indica o ventilador a que se faz referência no interior da zona selecionada do campo 1; pressionando sobre o mesmo, o índice do ventilador na zona selecionada avança‐se de forma cíclica, indicando, à medida, todos os ventiladores da zona. Para cada ventilador, é apresentada a deteção da temperatura da sonda de ar. Estas indicações só são apresentadas se os ventiladores estiverem configurados no sistema.
- O campo 3 indica o refrigerador a que se faz referência; pressionando sobre o mesmo, o índice do refrigerador avança com a rotação, passando para os outros refrigeradores conectados em rede. Para cada refrigerador, são apresentadas as deteções da temperatura da água de alimentação e de retorno do refrigerador e da temperatura do ar medidas pela sonda a bordo da máquina.
- O campo 4 apresenta a temperatura ambiente e a humidade relativa medidas pelas sondas integradas no controlo a que se faz referência.
- O campo 5 indica a presença no sistema dos painéis solares; é assim apresentada a indicação da temperatura do painel. Estas indicações só aparecem quando existe uma unidade de painel solar configurada no sistema.
- O campo 6 indica a ativação para a produção de água quente sanitária do refrigerador selecionado no campo 3. Ele também apresenta a temperatura da água quente sanitária produzida.
- O campo 7 indica a presença de uma acumulação sanitária conectada ao refrigerador selecionado no campo 3. Ele também apresenta a temperatura da água quente sanitária produzida.
- O campo 8 indica a presença de painéis de piso radiante; este campo é ligado para a ativação das funções de duplo set point.

No caso de sondas com erro ou incorretamente configuradas e conectadas, é apresentada a indicação de erro.

NOTA: A presença de acumulação e a presença de ACS são aqui referidas devido ao facto de que na rede se encontra presente uma bomba de calor na qual se encontra acionado o funcionamento de ACS.

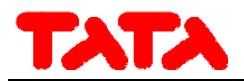

### **3.6 PÁGINA PRINCIPAL DO SISTEMA**

Na segunda página, ao tocar na seta de navegação para o ecrã seguinte, acede‐se a um terceiro ecrã de definições gerais, a "página principal do sistema" que apresenta os seguintes ícones funcionais:

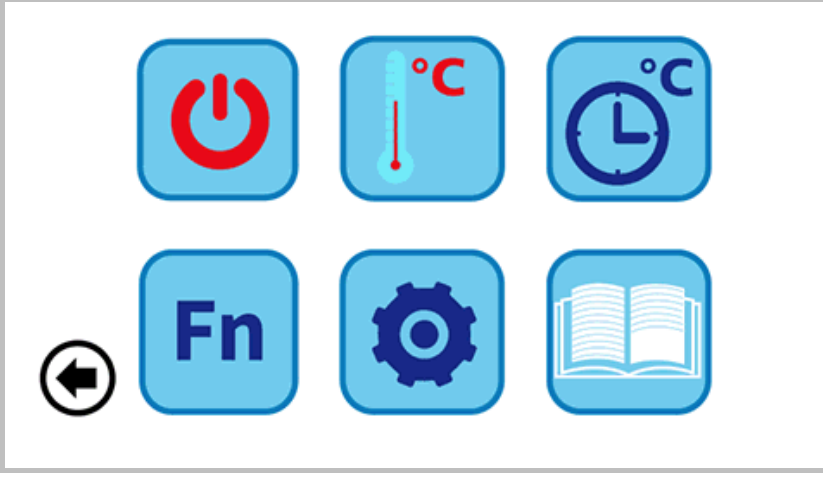

Figura 16. Página principal do sistema.

No cimo, da esquerda para a direita:

- **1)** DEFINIÇÃO DE ESTADO;
- **2)** DEFINIÇÃO DE SET;
- **3)** PROGRAMAS E CRONOTERMÓSTATO.

Em baixo, da esquerda para a direita:

- **4)** FUNÇÕES ESPECIAIS;
- **5)** CONFIGURAÇÃO;
- **6)** INSTRUÇÕES.

#### **3.6.1 PÁGINA DE DEFINIÇÃO DE ESTADO**

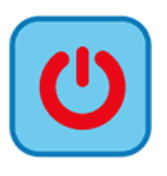

Pressionando no ícone acima indicado, pode aceder à

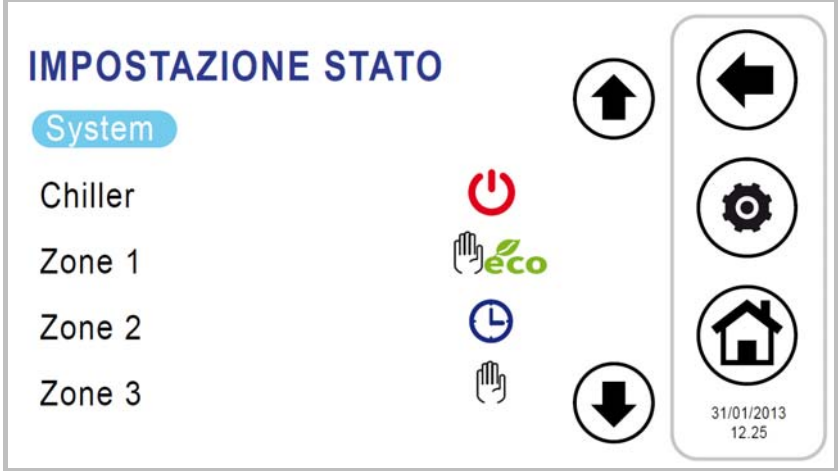

Figura 17. Página "Definição de Estado".

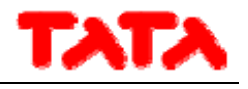

### **3.6.2 PÁGINA DEFINIÇÃO DE SET**

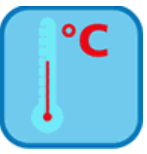

Clicando no ícone acima referido, acede‐se à página "Definição de Set".

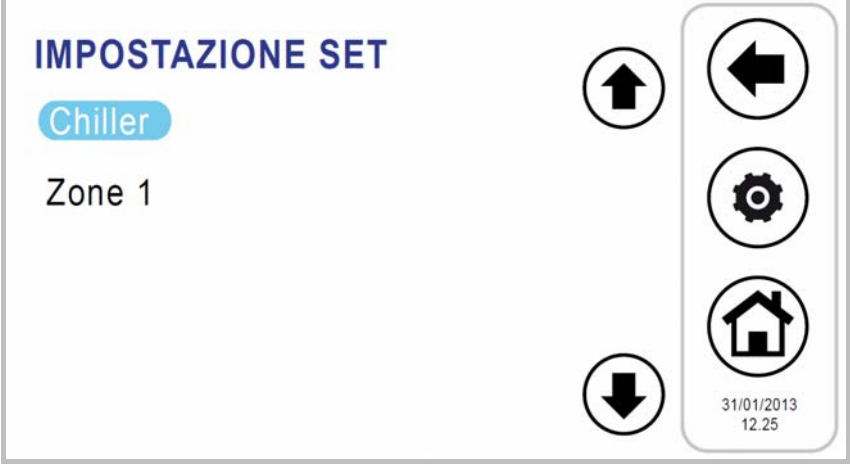

Figura 18. Página "Definição de Set".

A partir deste ecrã, é possível definir o set do refrigerador e da zona de ventilador configurada. Se acionado, também se pode definir o set para a produção de água quente sanitária (ver parágrafo4.5.2), o segundo set‐point (ver parágrafo 4.8) e o desvio para a compensação climática (ver parágrafo 4.9).

#### **3.6.3 PÁGINA PROGRAMAS (CRONOTERMÓSTATO)**

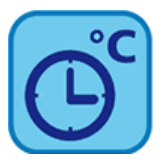

Pressionando o ícone indicado acima, acede‐se à página "Programas".

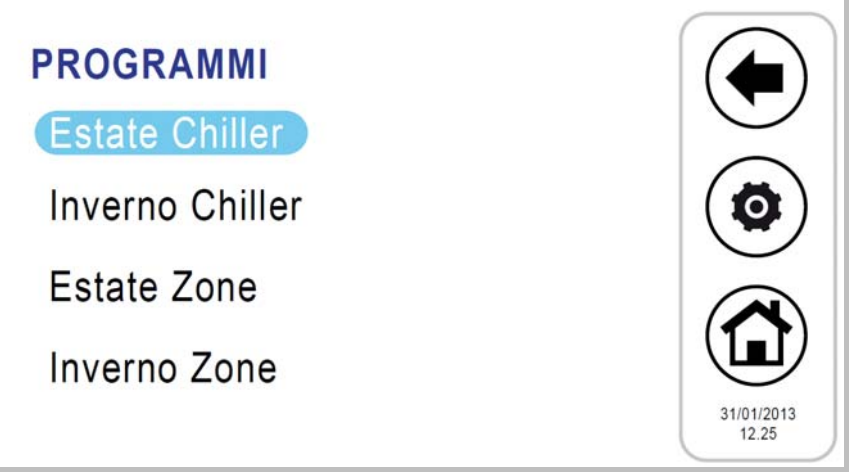

Figura 19. Página "Programas".

A partir desta página, é possível definir a programação semanal do refrigerador e as zonas de ventilador separadamente. Também pode programar o ciclo de anti‐legionella e a produção de água quente sanitária, se acionado (ver parágrafos 4.5.5).

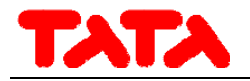

### **3.6.4 PÁGINA FUNÇÕES ESPECIAIS**

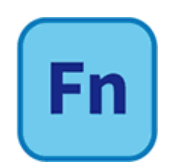

Pressionando no ícone acima referido, acede‐se à Página "Funções especiais" (ver parágrafo 4.11).

### **3.6.5 PÁGINA CONFIGURAÇÕES**

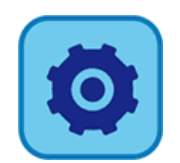

Pressionando no ícone acima, acede‐se à Página "Configurações".

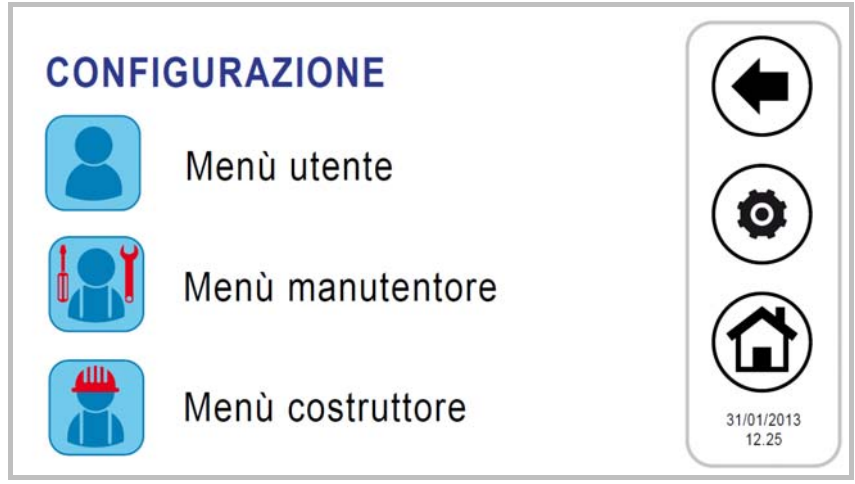

Figura 20. Página "Configurações".

A partir do ecrã de configurações, pode‐se aceder ao Menu do utilizador – Configuração do teclado, ao Menu do técnico de manutenção e ao Menu fabricante.

Pressionando sobre cada uma destas vozes, é apresentado um ecrã com um teclado numérico para introduzir uma palavra‐passe.

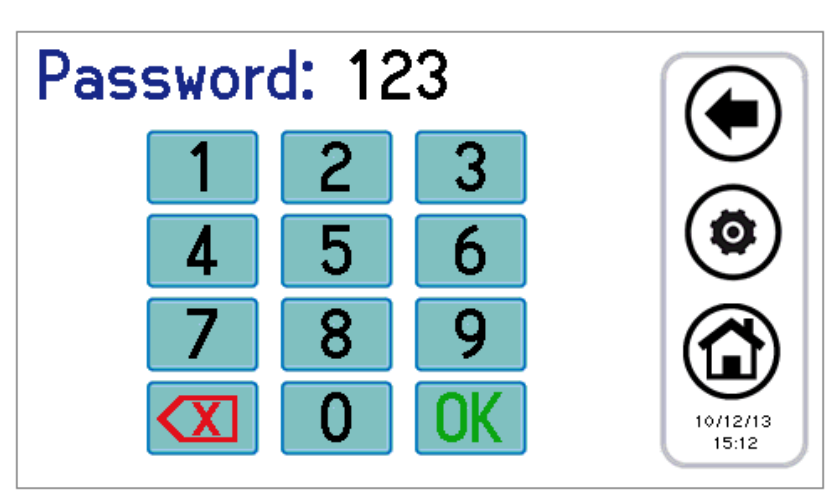

Figura 21. Introdução de Palavra‐passe.

A palavra‐passe do utilizador é definida por defeito como "0" (editável).

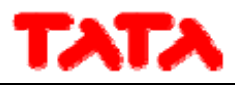

#### **3.6.5.1 MENU DO UTILIZADOR – CONFIGURAR TECLADO**

Para aceder ao menu do utilizador, deve‐se definir a palavra‐passe do utilizador (modificável): **0** . A partir daqui, é possível:

- definir a data e hora, pressionando sobre "Relógio" (aparece o ecrã apresentado na Figura 22);
- definir o idioma pressionando sobre "Língua";
- aceder à configuração do teclado, pressionando sobre "Parâmetros".

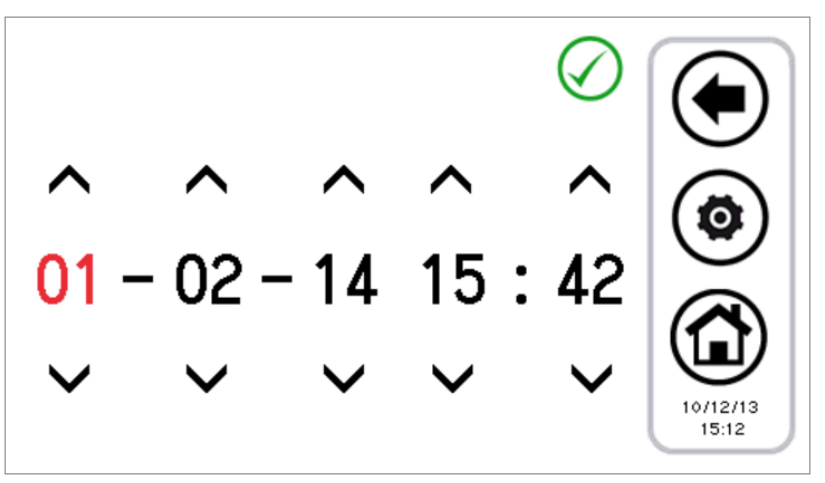

Figura 22. Página de definição da data e hora.

É possível alterar a configuração do teclado de acordo com os parâmetros listados na tabela seguinte:

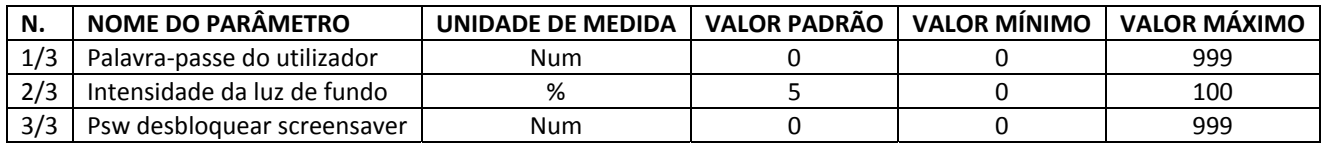

Tabela 3. Parâmetros do Menu Utilizador (Configurar teclado).

Para alterar o valor de um parâmetro:

- entrar em "*Parâmetros*", utilizar as setas para cima e para baixo para percorrer as páginas de parâmetros, até encontrar o parâmetro desejado;
- pressionar sobre o valor atualmente definido.
- o valor atual fica vermelho para indicar que pode ser alterado usando as setas para cima e para baixo,;
- · selecionar o valor desejado e pressionar a caixa de seleção de confir

Nota: se, depois de ter selecionado o valor desejado, pressionar fora da área de confirmação, fica novamente definido o valor anterior.

#### **3.6.5.2 MENU TÉCNICO DE MANUTENÇÃO**

Para aceder ao menu técnico de manutenção, deve definir a palavra‐passe do técnico de manutenção.

A partir daqui, é possível:

- configurar a rede, pressionando "Configurações de endereços";
- configurar a zona, pressionando "Configurações de zonas";
- aceder aos parâmetros do técnico de manutenção do Refrigerador e de Ventilador, pressionando "Parâmetros";
- aceder ao histórico dos alarmes, pressionando sobre "Histórico de alarmes".

Os ecrãs visualizados são os seguintes:

- 1. Configuração de endereços
	- 1.1. Atribui endereços
	- 1.2. Escansão rede
- 2. Configuração de zonas
	- 2.1. Zona 01
	- 2.2. Zona 02

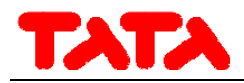

- 2.3. Zona xx
- 3. Parâmetros de manutenção
	- 3.1. Refrigerador
		- 3.1.1. Refrigerador 01
		- 3.1.2. Refrigerador 02
		- 3.1.3. Refrigerador xx
	- 3.2. Teclado
	- 3.3. Ventilador
- 4. Histórico de alarmes

Os parâmetros do técnico de manutenção dos Refrigeradores correspondem aos listados no manual do utilizador‐ instalador dos mini‐refrigeradores/bombas de calor AQU‐M 2D\_3D.

Os parâmetros do técnico de manutenção do teclado correspondem aos listados na tabela seguinte:

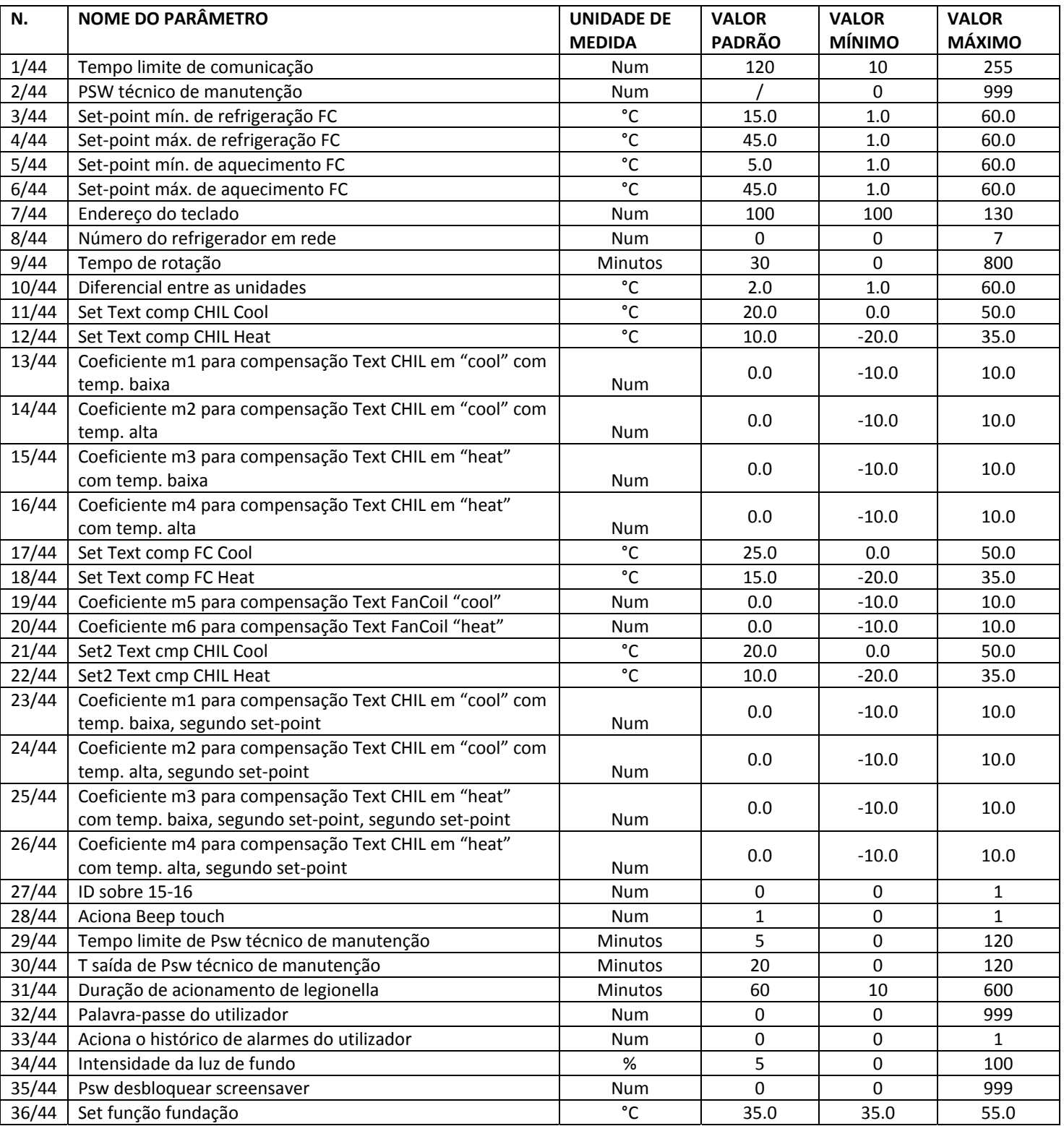

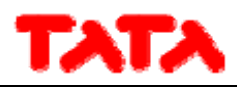

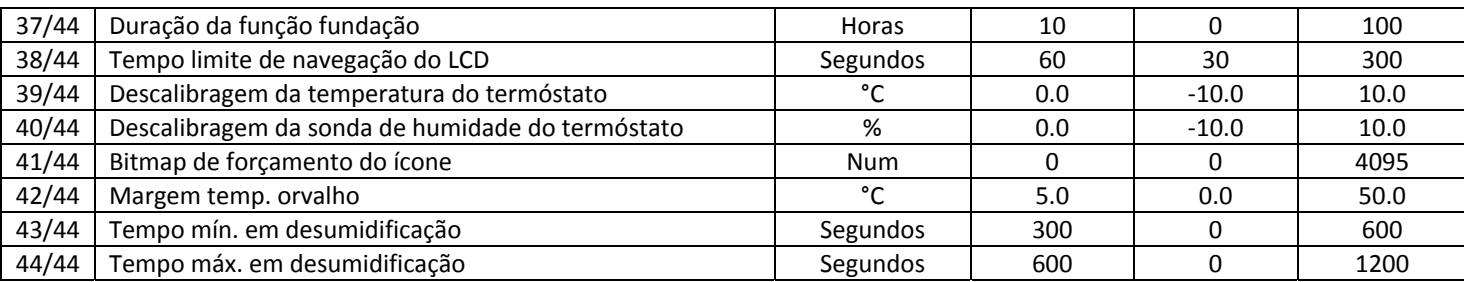

Tabela 4. Parâmetros do menu técnico de manutenção do teclado.

Os parâmetros do técnico de manutenção dos ventiladores correspondem ao apresentado na tabela seguinte:

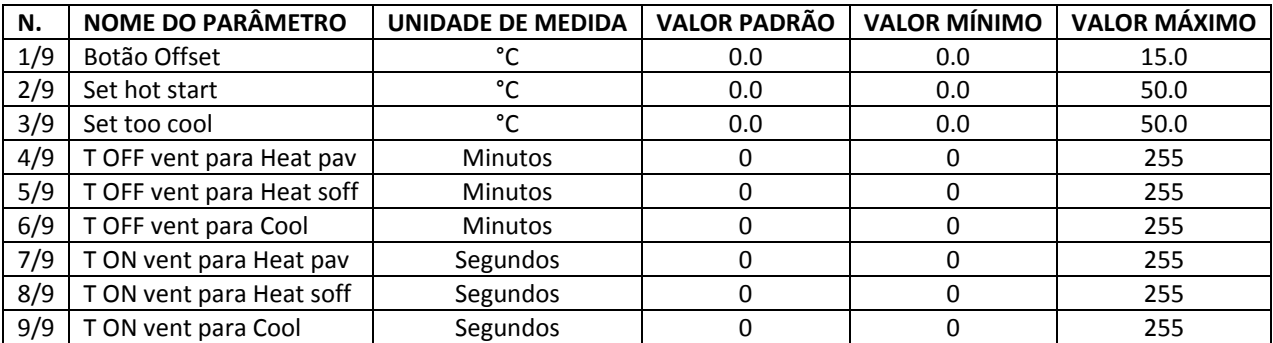

Tabela 5. Parâmetros menu técnico de manutenção ventilador.

Para alterar o valor de um parâmetro:

- depois de entrar na lista de parâmetros dos refrigeradores, ventilador ou teclado, usar as setas para cima e para baixo para percorrer as páginas de parâmetros, até ao parâmetro desejado;
- pressionar sobre o valor atualmente definido.
- o valor atual fica vermelho para indicar que pode ser alterado usando as setas para cima e para baixo,;
- selecionar o valor desejado e pressionar a caixa de seleção de confirmação.

Nota: se, selecionado o valor desejado, pressionar por sua vez fora da área de confirmação, fica definido o valor anteriormente estabelecido.

#### **3.6.5.3 MENU DO FABRICANTE**

Para aceder ao menu fabricante, deve‐se definir a palavra‐passe do fabricante.

A partir daqui, é possível:

- aceder aos parâmetros de fabricante do Refrigerador, pressionado "Refrigerador";
- aceder aos parâmetros de fabricante, pressionado "Teclado".

#### **3.6.6 PÁGINA INSTRUÇÕES**

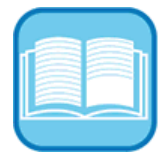

Na página de instruções são apresentadas as indicações sobre o significado dos ícones; na lista que aparece, para cada ícone é indicada a sua função.

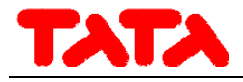

# **4 ESTADOS DA MÁQUINA E FUNÇÕES**

### **4.1 GESTÃO DA REDE**

A rede que é dirigida pelo controlo remoto pode ser composta por um máximo de 7 refrigeradores/bombas de calor e por um máximo de 70 ventiladores. No que se refere à configuração da rede, terá as seguintes funções:

- procedimento de endereçamento dos ventiladores;
- Busca automática da rede para detetar os dispositivos presentes;
- Gestão dos painéis radiantes (segundo set point).

### **4.2 LIGAÇÃO DO CONTROLO REMOTO COM MAIS REFRIGERADORES NA REDE**

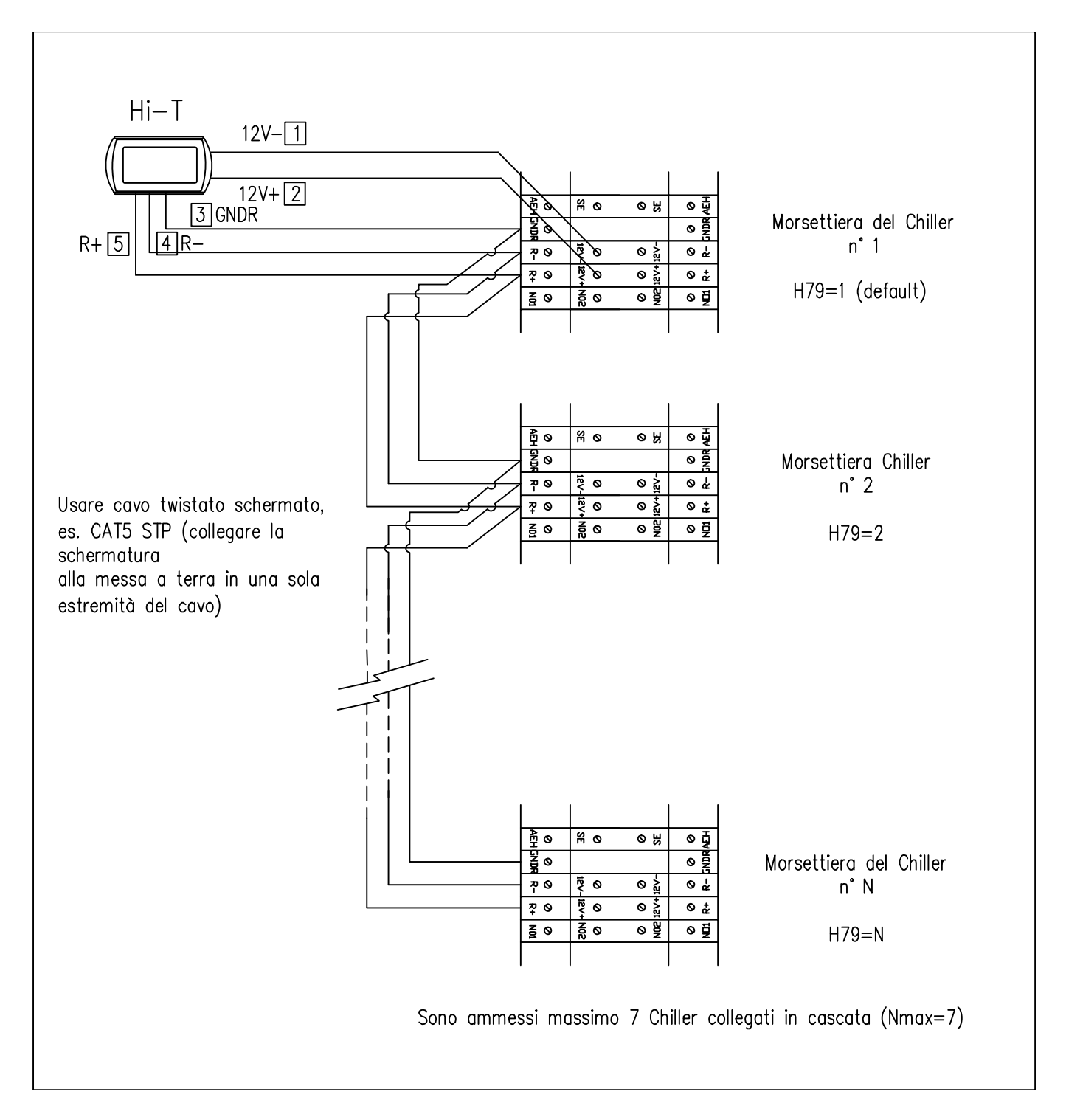

Em cada controlo de placa‐máquina, definir o endereço do refrigerador (parâmetro **H79**) conforme indicado acima. Em seguida, conectar o refrigerador e o controlo remoto, conforme indicado no diagrama.

No controlo remoto, definindo o parâmetro **Par 8/44** (*Configuração‐>Menu técnico manutenção‐>Teclado*) relativo ao número do refrigerador em rede, é possível configurar a rede: com **Par 8/44=0** todos os refrigeradores na rede apresentam um funcionamento

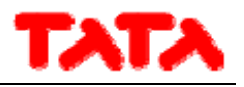

igual (funcionamento em paralelo, de acordo com um único set point), enquanto com **Par 8/44≠0** se verifica uma descalibragem gradual dos set point dos refrigeradores, permitindo um funcionamento em cascata. Em particular, os parâmetros a definir numa rede de refrigeradores para configurar em cascata são:

- **Par 8/44**: número do refrigerador em rede (por funcionamento em cascata);
- **Par 9/44:** (por defeito 30 min.): período de rotação (por funcionamento em cascata);
- **Par 10/44:** (por defeito 2,0 °C): diferencial refrigerador (por funcionamento em cascata).

No caso de configuração em cascata (**Par 8/44≠0**), o set point de cada refrigerador é alterado por um valor múltiplo do parâmetro **Par 10/44** (°C) (diferencial refrigerador), de acordo com uma descalibragem gradual. Depois de cada período igual a **Par 9/44**minutos, a prioridade de intervenção dos refrigeradores é alterada, rodando a descalibragem do set point do próprio refrigerador, a fim de equilibrar a carga sobre as diferentes máquinas. Se um refrigerador estiver em alarme, este é excluído da regulação. Por defeito **Par 8/44=0.**

### **4.3 GESTÃO REFRIGERADORES/BOMBAS DE CALOR**

Com o controlo remoto, gerem‐se até 7 refrigeradores AQU‐M 2D\_3D. As funções principais de regulação são:

- Comando de ON/OFF;
- Mudança de estação (verão, inverno, verão com sanitário, inverno com sanitário, sanitário);
- Definição do set‐point;
- Visualização dos alarmes atuais;
- Histórico dos alarmes residentes no teclado com data e hora do evento;
- Acesso aos parâmetros do refrigerador (protegido por palavra‐passe);
- Visualização dos estados principais do refrigerador;
- Programação semanal no modo de verão, inverno, sanitário, ciclo de anti‐legionella.

#### **4.3.1 ACIONAMENTO DOS REFRIGERADORES INDIVIDUAIS PARA A PRODUÇÃO DE AQS**

Entre todos os refrigeradores presentes na rede acionados para fazer água quente sanitária, pode‐se escolher através de um submenu para o efeito em "*Definição de estado*", entre os quais se pode participar na produção sanitária (ver parágrafo 4.5.2). Apenas os selecionados estão habilitados para a produção de AQS, todos os outros são utilizados exclusivamente para a instalação.

### **4.4 GESTÃO VENTILADORES**

Com o controlo remoto, gerem‐se até 70, subdivididos, no máximo, em 9 zonas. As definições do ventilador podem ser efetuadas por zonas individuais (não por unidade única). As funções principais de regulação são:

- ‐ ON/OFF (do sistema e/ou de zona com escalonador relativo);
- ‐ Estação (do sistema);
- ‐ Velocidade ventilador (de zona);
- ‐ Comando para a desumidificação.

Também é enviado para o ventilador o set point da zona a que pertence. Deve‐se ter em conta a correção efetuada localmente sobre a bobina do ventilador.

### **4.5 FUNCIONAMENTO DA UNIDADE CONECTADA**

#### **4.5.1 LIGAÇÃO/DESLIGAMENTO**

Uma vez que a configuração das zonas e uma vez associados os ventiladores, pode‐se proceder à "primeira ligação" das unidades conectadas. É possível ligar ou desligar com um único toque todo o sistema através de um único teclado ou ligar individualmente os refrigeradores e gerir individualmente as zonas.

Para operar sobre todo o sistema:

1. a partir da página principal do sistema, aceder a "Definições de esta

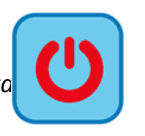

- 2. no menu que aparece são apresentados: SISTEMA, REFRIGERADOR, ZONA n‐ésima.
- 3. Pressionar "*Sistema*" e com uma única operação, é possível ligar ou desligar todos os ventiladores de todas as zonas conectadas ao teclado e todos os refrigeradores que fazem parte da mesma instalação:

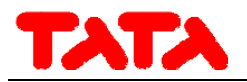

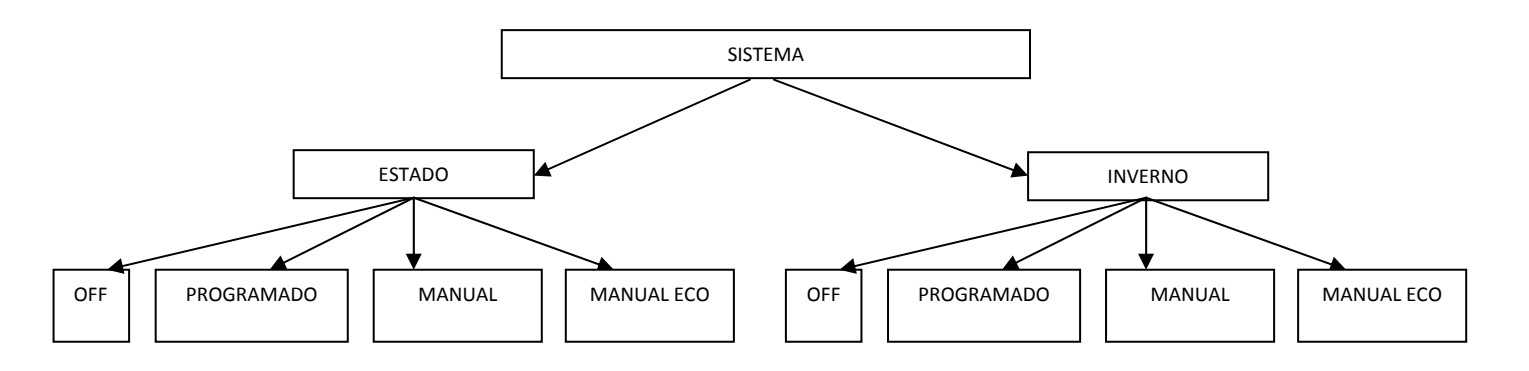

Com "*Manual"* e "*Manual eco"* ativam‐se as temperaturas definidas no menu set‐point "*Definir água*" e "*Definir água eco*", que correspondem respetivamente a uma temperatura de trabalho "normal" (1° set‐point) e a uma temperatura de trabalho energeticamente menos gravosa para o sistema, para a poupança de energia (set‐point economy) das diferentes zonas/locais.

Acedendo a "*Definições de estado*" e pressionando "*Refrigerador*" é possível gerir apenas os refrigeradores que interessam:

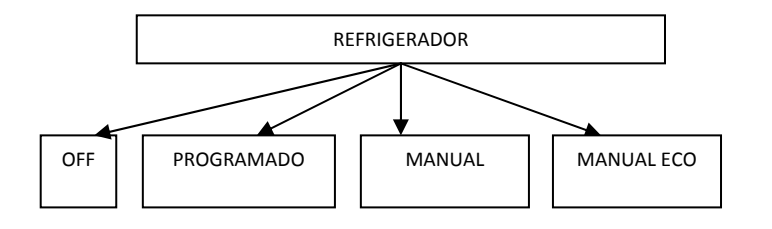

Com "*Manual"* e "*Manual eco"* ativam‐se as temperaturas definidas no menu set‐point "*Definir água*" e "*Definir água eco*", que correspondem respetivamente à temperatura de saída da água do refrigerador durante o funcionamento normal e durante aquele em modo de poupança de energia (Ex: no modo de verão "*Definir água*" poderia ser 7°C, enquanto "*Definir água eco*" poderia ser 10°C).

Acedendo a "*Definições de estado*" e pressionando "*ZoneN*" é possível gerir cada zona individual em modo diferente (por exemplo, a ligação da zona 1 não é uma condição suficiente para a ligação do refrigerador, se estiver desligado):

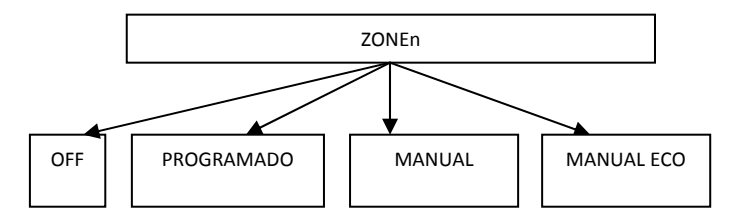

Com "*Manual"* e "*Manual eco"* ativam‐se as temperaturas definidas no menu set‐point "*Definir água*" e "*Definir água eco*", que correspondem respetivamente a uma temperatura de trabalho "normal" (1° set‐point) e a uma temperatura de trabalho energeticamente menos gravosa para o sistema, para a poupança de energia (set‐point economy) das diferentes zonas/locais.

Uma vez definidos os estados, no ecrã "*Definições de estado*" podem aparecer os seguintes ícones em simultâneo das unidades/zonas definidas:

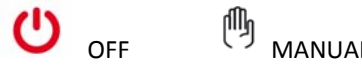

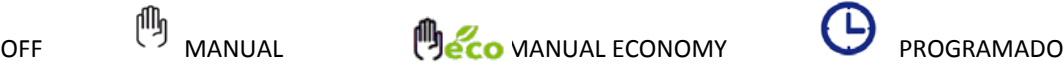

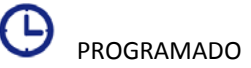

Um outro modo para definir apenas algumas zonas/unidades num determinado estado pode ser o seguinte:

- 1. definir "Sistema" no modo manual, manual eco ou programado;
- 2. colocar em OFF as unidades/zonas que não se pretendem ativar.

Nota: uma vez definido o estado, é necessário esperar cerca de um minuto para que a comunicação com os controlos placa‐ máquina das unidades conectadas em rede seja bem‐sucedida e as mesmas unidades sejam ativadas no estado definido.

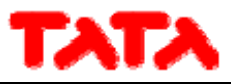

### **4.5.2 LIGAÇÃO/DESLIGAMENTO DO MODO SANITÁRIO**

Se acionado o funcionamento sanitário (a partir da Página principal do sistema ‐> *Configuração* ‐> *Menu técnico manutenção* ‐> *Parâmetros* ‐> *Refrigerador ‐> Nome refrigerador* ‐> *H10: presença sanitária=1*), no menu "*Definições de estado*" aparece ainda a inscrição "*Sanitário*". A partir daqui, é possível decidir quais os refrigeradores a acionar para a produção de água quente sanitária:

- 1. entrar em "*Definições de estado*" e, em seguida, em "*Sanitário*";
- 2. no ecrã seguinte, selecionar a caixa "*Todos*" para acionar todos os refrigeradores para a produção de AQS, ou selecionar apenas os refrigerados que interessam para essa produção (os outros serão exclusivamente utilizados para a instalação);
- 3. confirmar pressionando a opção de confirmação no canto superior direito;

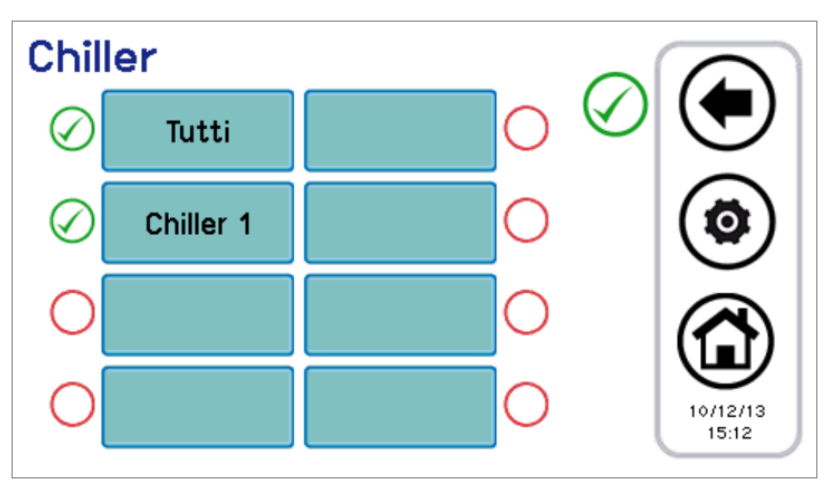

Figura 23. Escolha do refrigerador para a produção de AQS.

4. No menu "*Sistema"* (página principal do sistema ‐> "*Definições de estado*" ‐> "*Sistema*"), com sanitário acionado pelo parâmetro H10, agora aparecem também as inscrições "*Inverno e san*", "*Verão e san*", "*Sanitário*".

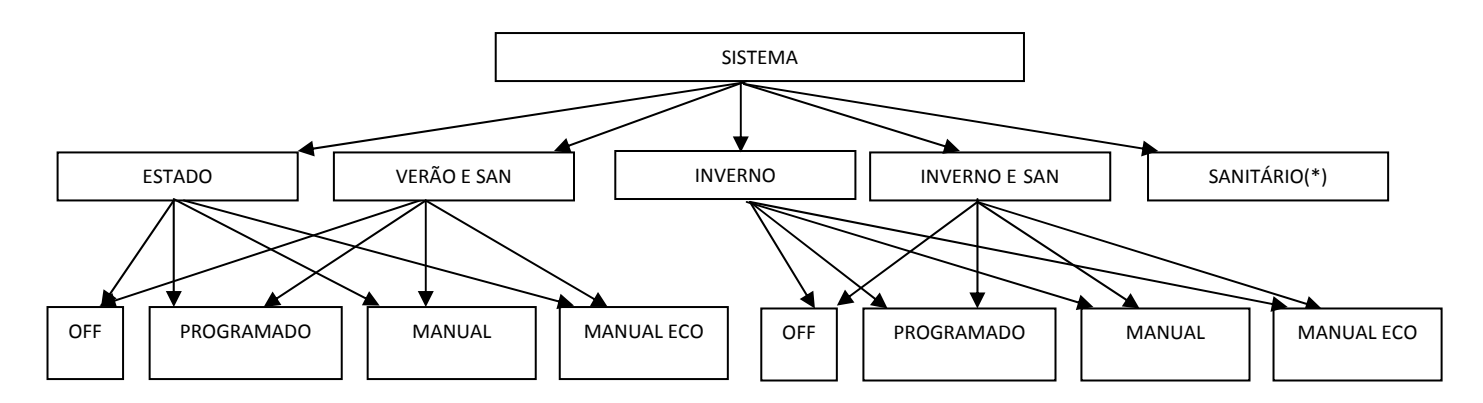

5. Com o estado do sistema definido como "Verão e san" ou "Inverno e San", a prioridade é sobre a produção de água quente sanitária; assim o sistema move-se primeiro para a produção de água quente sanitária; logo que realizado o conjunto de funcionamento sanitário, o sistema muda para o modo de funcionamento de verão ou inverno.

(\*) Se a partir da: página principal do sistema ‐> "*Definições de estado*" ‐> "*Sistema*" se seleciona apenas "*Sanitário*": para colocar o sanitário em "*OFF*", ou em "*Programado"* ou em "*Manual*", regressar a "*Definições de estado*" e entrar em "*Refrigerado*r"; a partir daqui, selecionar o estado (nesta situação "*Manual*" e "*Manual eco*" ambos definem os refrigeradores no modo manual sanitário).

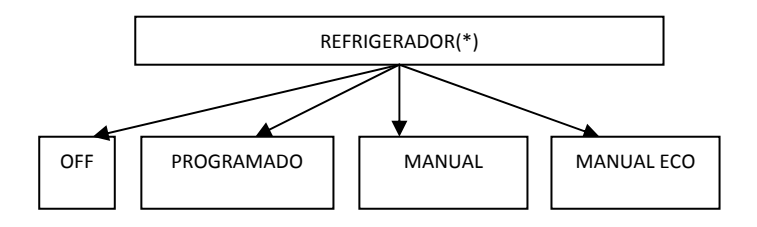

Nota: uma vez definido o estado de estado sanitário, é necessário precisa esperar cerca de um minuto para que a comunicação com os controlos placa‐máquina das unidades conectadas em rede seja bem‐sucedida e as mesmas unidades sejam ativadas no estado definido.

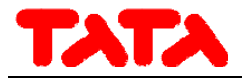

#### **4.5.3 DEFINIÇÃO DO SET POINT**

Para definir os set point das diferentes zonas e refrigeradores, é necessário:

1. a partir da página principal do sistema, aceder a "*Definições de set*" ;

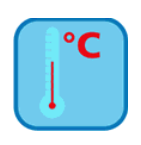

- 2. onde encontrará a lista de refrigeradores e das zonas previamente atribuídas:
- **REFRIGERADOR**
- ZONA1
- ZONA2
- …………
- 3. selecionar o refrigerador ou a zona tida em consideração;
- 4. as definições possíveis são "Inverno", "Verão", "Sanitário" para os refrigeradores, "Inverno" e "Verão" para as zonas de ventilador:

#### REFRIGERADOR

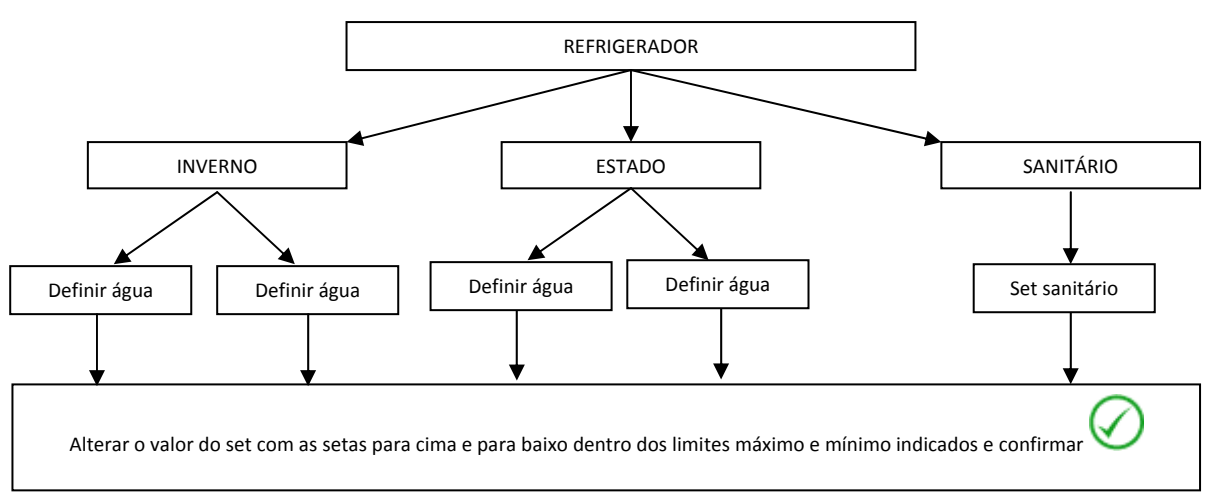

#### ZONE i‐ésima

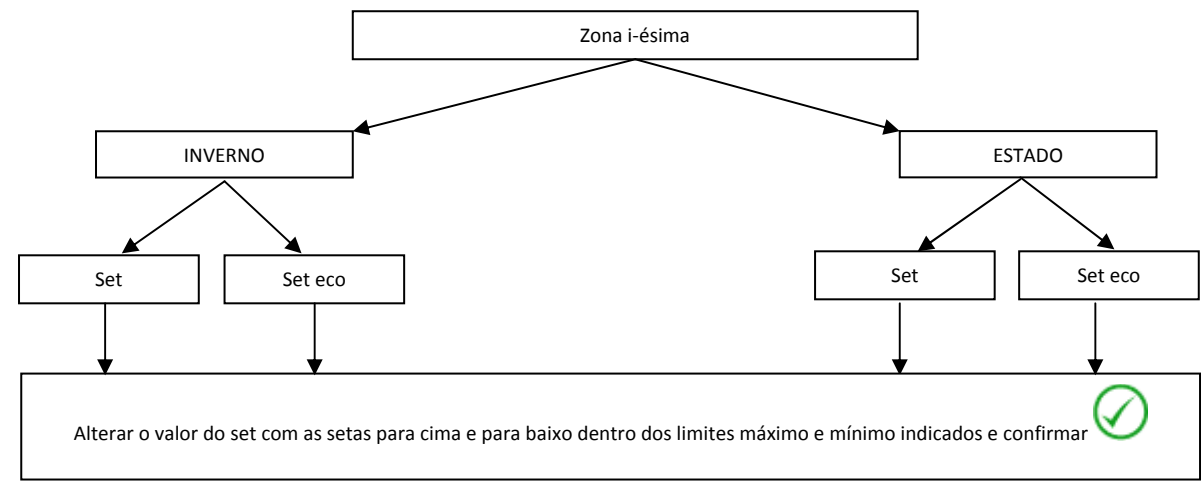

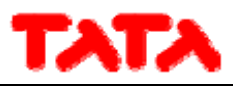

Se acionado o duplo set‐point (a partir da Página principal do sistema ‐> *Configuração* ‐> *Menu técnico de manutenção* ‐> Parâmetros -> Refrigerador -> Nome refrigerador -> H82: acionamento do sequndo set-point=2, ou 3, ou 4), (ver Parágrafo 4.8), as definições possíveis para os refrigeradores são:

#### DUPLO SET‐POINT

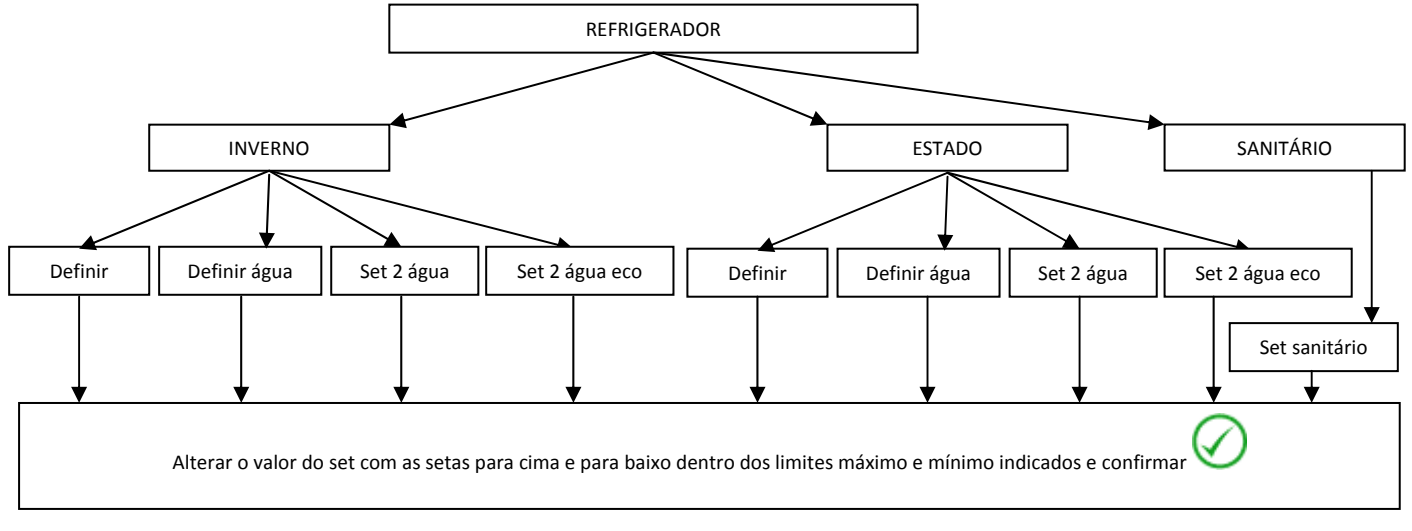

#### **4.5.4 DEFINIÇÕES DO VENTILADOR**

Para definir a velocidade dos ventiladores, consultar o indicado no Parágrafo 3.4.2.

### **4.5.5 DEFINIÇÕES DE PROGRAMAS (CRONOTERMÓSTATO)**

A programação do cronotermóstato ocorre de modo diferente no refrigerador e nos terminais do ventilador: é necessário programar seja a ligação e o desligamento do refrigerador, seja a ligação e o desligamento das zonas que estão associadas aos ventiladores; a ligação de uma zona programada não é uma condição suficiente para a ligação do refrigerador ou dos refrigeradores conectados em paralelo à instalação.

A partir da página principal do sistema, aceder a "*Programas";*

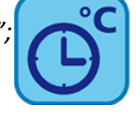

Agora é possível escolher entre 5 programas:

- "*Verão Refrigerador*", para definir a programação horária semanal do refrigerador no modo verão;
- *"Inverno Refrigerador"*, para definir a programação horária semanal do refrigerador no modo inverno;
- *"Verão Zona"*, para definir a programação horária semanal das zonas no modo verão,
- *"Inverno Zona"*, para definir a programação horária semanal das zonas no modo inverno;

Além disso, se é acionado o funcionamento sanitário (a partir da Página principal do sistema ‐> *Configuração* ‐> *Menu técnico manutenção* ‐> *Parâmetros*‐> *Refrigerador ‐> Nome refrigerador* ‐> *H10: presença sanitária=1*), pode‐se aceder a dois outros programas:

- "*Sanitário*" para definir a programação horária semanal do refrigerador no modo sanitário.
- *"Anti‐legionella"* para definir a programação horária semanal do ciclo de desinfeção anti‐legionella.

#### **4.5.5.1 PROGRAMAÇÃO SEMANAL DO REFRIGERADOR**

Para o refrigerador, pode‐se definir para sete dias, em modo independente e com granularidade de 15 minutos, o estado de funcionamento:

- Desligado
- Funcionamento normal (utilização do set de regulação água normal)
- Funcionamento económico (utilização do set de regulação água económico)

A programação semanal em funcionamento de verão é diferente daquela em funcionamento de inverno.

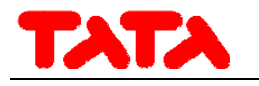

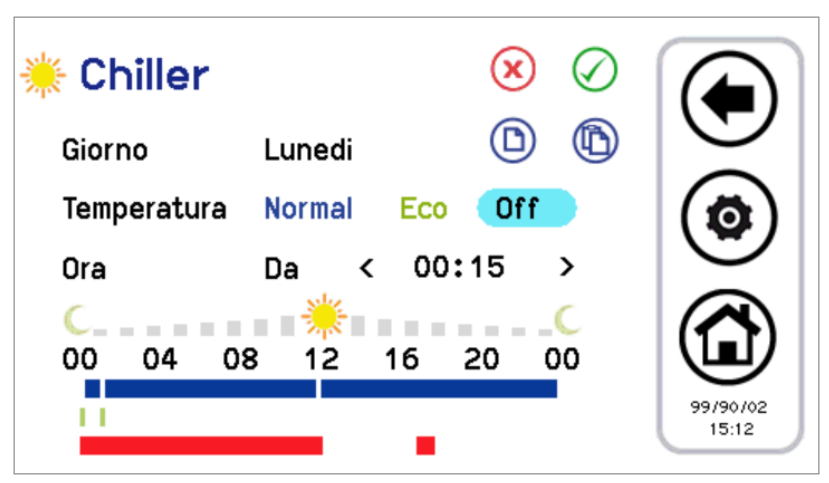

Figura 24. Cronotermóstato, página "Verão Refrigerador".

- 1. Programação das faixas horárias de um dia:
- pressionar sobre o dia visualizado para fazer aparecer o dia seguinte;
- escolher se deseja definir uma faixa horária de funcionamento no modo normal (pressionar "*Normal*"), ou economy (pressionar "*Eco*") ou se desejar restituir em Off (pressionar "*Off*");
- confirmar que depois da inscrição "Agora" aparece a inscrição "De" (caso apareça, em vez disso, a inscrição "Para", é necessário pressionar uma vez por cima para fazer aparecer a inscrição "De") e selecionar a hora e minutos (a variação mínima permitida é de 15 minutos) para o início da faixa horária;
- pressionar uma vez "De" para que apareça a inscrição "Para" e selecionar a hora e minutos (a variação mínima permitida é de 15 minutos) para o final da faixa horária;
- confirmar a faixa horária individual pressionando o símbolo verde de confirmação no canto superior direito ;
- neste ponto, pode‐se observar que, em correspondência com a faixa horária selecionada, aparece uma barra da linha de tempo com a cor correspondente ao tipo de set selecionado (azul se normal, verde se no modo poupança, nenhuma barra para "Off");
- repetir os passos anteriores para todas as faixas horárias que se deseja definir naquele determinado dia.
- 2. É possível copiar a programação de um determinado dia para outros dias, para fazer isto:
- selecionar o dia a partir do qual se deseja copiar a programação;
- pressionar o símbolo de cópia ;
- selecionar o dia para o qual se deseja copiar a programação;
- pressionar o símbolo de colar
- 3. É possível por último cancelar a programação de determinados dias ou de todos, para fazer isso:
- pressionar o símbolo de cancelar
- neste ponto, será apresentado um ecrã onde se pode selecionar os dias individuais a cancelar ou selecionar todos;
- para confirmar as seleções, pressione o ícone de confirmação no canto superior direito .

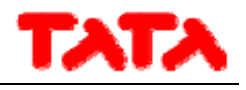

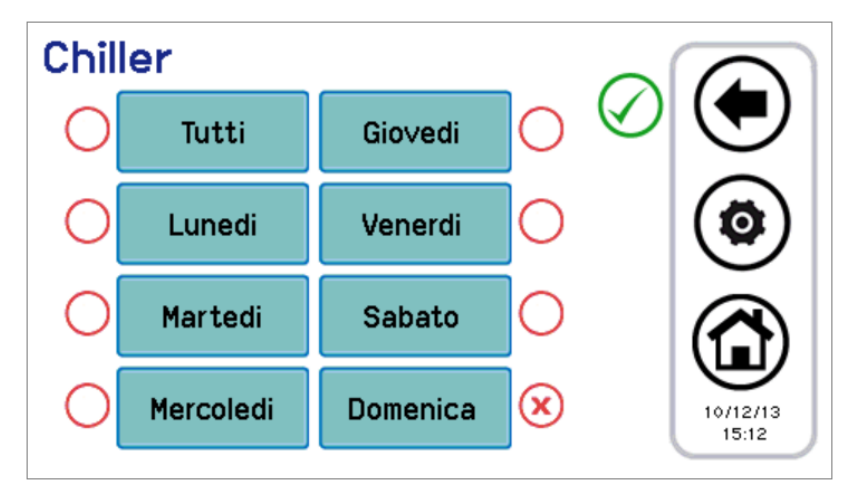

Figura 25. Cronotermóstato, página cancelar programação.

Nas páginas de configuração do cronotermóstato aparecem linhas de tempo coloridas: a linha de tempo azul indica o funcionamento normal, a linha de tempo verde indica o funcionamento económico, a linha de tempo vermelha indica as zonas temporais em que se encontra programado o ciclo de anti‐legionella (portanto, a máquina naquelas condições poderia ser ativada mesmo se o agendador estiver definido para Off).

### **4.5.5.2 PROGRAMAÇÕES SEMANAIS DAS ZONAS VENTILADORES**

De forma bastante semelhante ao agendamento do refrigerador, pode‐se definir a programação semanal de cada zona única, (em modo independente entre verão e inverno), com uma resolução de 15 minutos.

- As definições possíveis são:
- Zona desligada;
- Zona em funcionamento normal (set‐point ambiente normal);
- Zona em funcionamento económico (set‐point ambiente económico).

Entrando então em "*Verão Zonas*" ou em "*Inverno Zonas*" aparece a lista de todas as zonas definidas. Neste ponto, é necessário escolher a zona que se deseja definir; o procedimento de configuração do cronotermóstato é assim igual ao já referido para o refrigerador. Na verdade, o aspeto gráfico e a funcionalidade da página são idênticos aos já descritos.

#### **4.5.5.3 PROGRAMAÇÃO SEMANAL DE PRODUÇÃO DE AQS**

De forma semelhante ao referido nas definições do cronotermóstato do refrigerador e ventilador, pode‐se definir quando acionar a produção de água quente sanitária (definindo individualmente os dias da semana, com uma resolução de 15 minutos). As definições que se podem fazer são:

- Normal: Função ativa;
- Off: Função não ativa.

Par efetuar a programação ,entrar em "*Programas*" ‐> "*Sanitário*" (a inscrição "*Sanitário*" só aparece se for acionado o funcionamento sanitário a partir da: Página principal do sistema ‐> *Configuração* ‐> *Menu técnico manutenção* ‐> *Parâmetros*‐> *Refrigerador ‐> Nome refrigerador* ‐> *H10: presença sanitária=1*).

O procedimento de configuração do cronotermóstato é, portanto, semelhante ao descrito acima, com a única diferença sendo que a escolha do funcionamento é apenas entre "*Normal*" e "*Off*" (ver a figura abaixo).

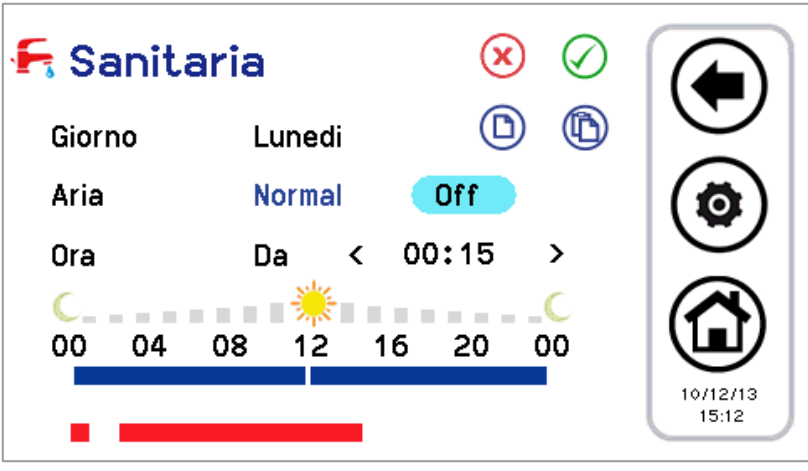

Figura 26. Cronotermóstato, página "Sanitário".

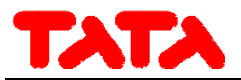

Nas faixas horárias em que a função está ativa, as máquinas acionadas para a produção sanitária são colocadas no funcionamento sazonal da instalação previsto pelo agendador da instalação do refrigerador com a adição do modo sanitário, ou seja, respetivamente:

- Verão + sanitária
- Inverno + sanitária
- Apenas sanitária

#### **4.5.5.4 PROGRAMAÇÃO SEMANAL CICLO DESINFEÇÃO ANTI‐LEGIONELLA**

Se a função sanitária é acionada (a partir da Página principal do sistema ‐> *Configuração* ‐> *Menu técnico manutenção* ‐> *Parâmetros*‐> *Refrigerador ‐> Nome refrigerador* ‐> *H10: presença sanitária=1*), pode‐se programar em dias individuais da semana os horários para o ciclo de anti‐legionella.

Se escolher apenas o horário de início tempo (com granularidade de 15 minutos), desde que a duração do ciclo esteja definida por um parâmetro com acesso de técnico de manutenção (Página principal do sistema ‐> *Configuração* ‐> *Menu técnico manutenção* ‐> *Parâmetros*‐> *Teclado‐> Par 31/44: Duração acionamento de legionella*).

Para se efetuar a programação, deve‐se entrar em "*Programas*" ‐> "*Anti‐legionella*"; o procedimento é simplificado, pois só tem que se escolher o dia e o horário de início do ciclo (ver figura abaixo).

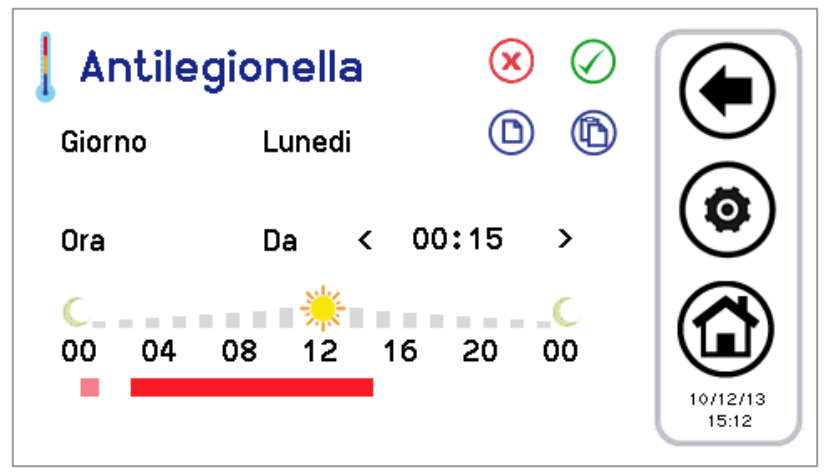

Figura 27. Cronotermóstato, página "Anti‐legionella".

A vermelho vivo aparece a linha de tempo definida.

A rosa aparece a eventual definição do dia anterior que ultrapassa no dia atual, porque a duração excede a meia‐noite.

### **4.6 PROCEDIMENTO DE DEFINIÇÃO DO TECLADO**

### **4.6.1 DEFINIÇÃO DA LÍNGUA E DATA/HORA**

Para definir a língua do teclado:

1. A partir da página principal do sistema, aceder a "Configuração"

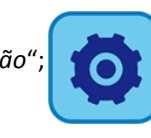

- 2. entrar em "*Menu utilizador*";
- 3. inserir a palavra‐passe do utilizador e pressionar a opção de confirmação (o valor por defeito da palavra‐passe é 0);
- 4. entrar em "*Língua*";
- 5. escolher o idioma desejado entre italiano, inglês, francês, alemão, espanhol.

Para definir a data e hora do teclado:

- 1. a partir da página principal do sistema, aceder a "*Configuração"* ‐ > "*Menu utilizador*";
- 2. inserir a palavra‐passe de utilizador e pressionar a opção de confirmação;
- 3. entrar em "*Relógio*";
- 4. definir a data e hora utilizando as setas (os valores em curso de alteração ficam a vermelho);
- 5. definidos todos os valores, pressionar sobre o ícone com a opção de confirmação.

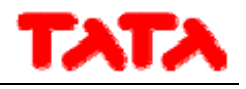

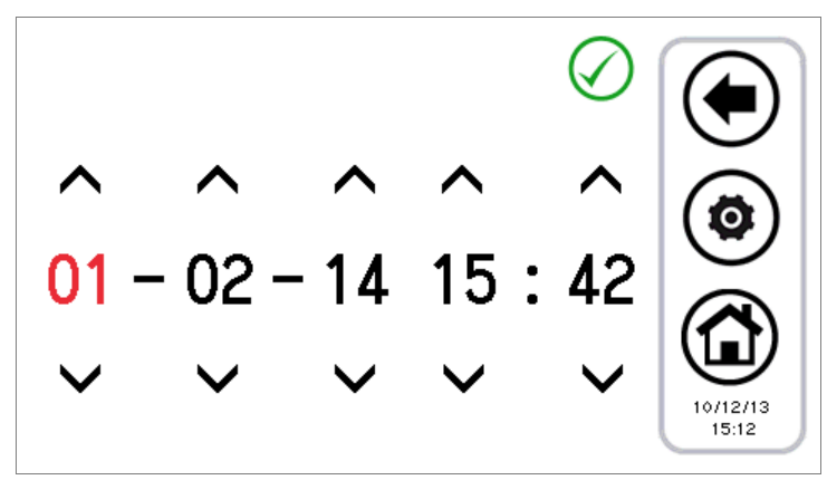

Figura 28. Página "Relógio".

### **4.7 DIAGNÓSTICO DE ERROS**

### **4.7.1 ALARMES ATIVOS**

É possível visualizar os alarmes atuais das unidades conectadas. Para o fazer, a partir da página início, pressionar o ícone do triângulo de perigo, se presente; assim acede‐se à lista de todos os alarmes ativos na instalação.

Além disso, quando está no estado de visualização de uma unidade (Página Refrigerador, ver Parágrafo 3.4.1, e Página ventilador, ver Parágrafo 3.4.2) pressionando o triângulo que aparece na máquina, entra-se num menu no qual se pode ver os alarmes atuais da máquina selecionada.

### **4.7.2 HISTÓRICO DE ALARMES**

O teclado gere um histórico dos alarmes detetados na instalação que indicam a data e hora do evento de alarme, máquina em questão e tipo de alarme. No histórico são memorizados até 100 alarmes; uma vez superado o limite, são cancelados automaticamente os alarmes mais antigos.

Para aceder ao histórico de alarmes: a partir da página principal do sistema, entrar em "*Configuração" ‐> "Menu técnico manutenção" ‐> "Histórico de alarmes"*.

Dispondo da palavra‐passe do técnico manutenção, é possível definir para que o histórico de alarmes seja também acessível a partir do menu utilizador; para fazer isto, entrar em "*Configuração" ‐> "Menu técnico manutenção" ‐>* "*Parâmetros*" ‐> "*Teclado"‐> Par 33/44: Aciona o histórico de alarmes utilizador=1*.

### **4.8 FUNÇÕES DUPLO SET‐POINT E DESUMIDIFICAÇÃO**

A função duplo set‐point introduz um segundo set‐point de trabalho (seja no modo frio ou quente). O campo de aplicação é principalmente o de refrigeração de pisos auxiliada pelos ventiladores para a desumidificação.

O ambiento da aplicação é evitar, sob quaisquer condições, a formação de condensação no chão e, em qualquer caso, para assegurar o bem‐estar de termo higrométrico.

A ativação da função duplo set‐point é feita pelo parâmetro técnico manutenção (a partir da Página principal do sistema ‐> *Configuração* ‐> *Menu técnico manutenção* ‐> *Parâmetros* ‐> *Refrigerador ‐> Nome refrigerador* ‐> *H82: acionamento do segundo set‐point ≥ 2,* cfr. manual do refrigerador para os valores a definir). Também deve ser definida uma saída digital para controlar a válvula de três vias usada para desviar o fluxo de água entre o piso e o ventilador. A função de humidóstato é diretamente desempenhada a partir do controlo remoto, graças às suas sondas integradas e às lógicas implementadas internamente relativas ao controlo de ponto de orvalho e desumidificação.

Consulte o manual do refrigerador para a correta definição dos parâmetros relativos ao duplo set‐point, bem como para as ligações elétricas a serem realizadas no terminal do utilizador do refrigerador.

Os set‐point que podem ser definidos com função duplo set‐point acionada são:

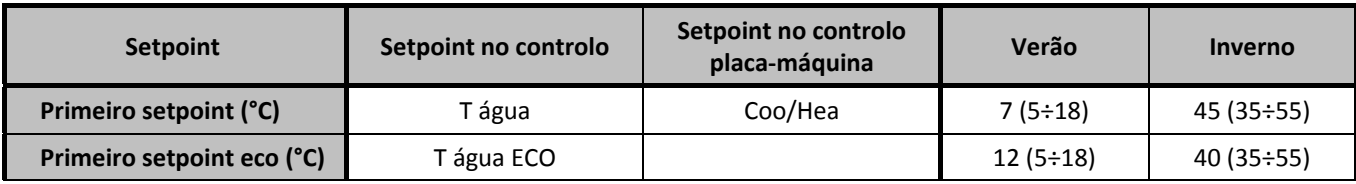

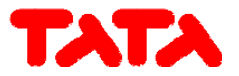

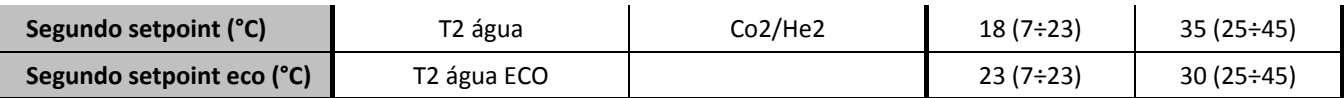

Tabela 6. Definições do set‐point com duplo set‐point acionado.

Para definir os setpoint:

- a partir de Controlo → menu "*Definição de set*" ‐> "*Refrigerador*" ‐>"*Verão*" ou "*Inverno*" (ver Parágrafo 4.5.3).
- a partir do painel placa máquina  $\rightarrow$  tecla SET.

O segundo setpoint é maior que o primeiro setpoint no verão e menor no inverno:

- no verão:  $T_2 \geq T$
- no inverno:  $T_2 \leq T$

Os parâmetros a configurar para a gestão da desumidificação são acessíveis a partir do menu técnico manutenção (*Configuração* ‐> *Menu técnico manutenção* ‐> *Parâmetros* ‐> *Teclado*):

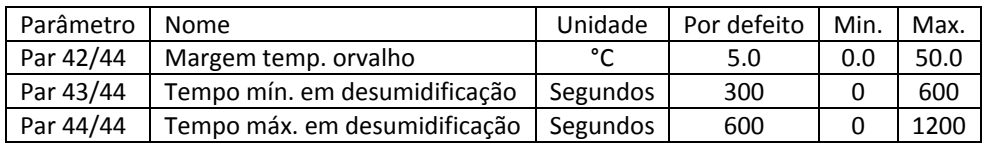

Tabela 7. Parâmetros do técnico manutenção do teclado para desumidificação.

Nota: se sobre o refrigerador está configurada a presença de uma entrada digital para a gestão do segundo set‐point (Parâmetro refrigerador **H44=26**, saída nos terminais SE‐SE, cfr. manual refrigerador), a gestão do controlo de humidade não é feita pelo controlo remoto.

A entrada digital é também possivelmente utilizada para a comutação entre o primeiro e o segundo set‐point durante o funcionamento no modo de inverno.

Com a função duplo set‐point acionada, se o refrigerador regula termicamente o segundo set‐point (painéis radiantes), o ícone de duplo set‐point visualizado na barra lateral das funções nas páginas do refrigerador e ventilador permanece transparente. No entanto, se o refrigerador alcança a termorregulação no primeiro set‐point (lado ventilador), o ícone de duplo set‐point aparece colorido.

Da mesma forma, a entrada em desumidificação é assinalada na barra das funções do refrigerador e ventilador com a passagem do ícone transparente para colorido.

Com o parâmetro **H82>1**, tem‐se assim:

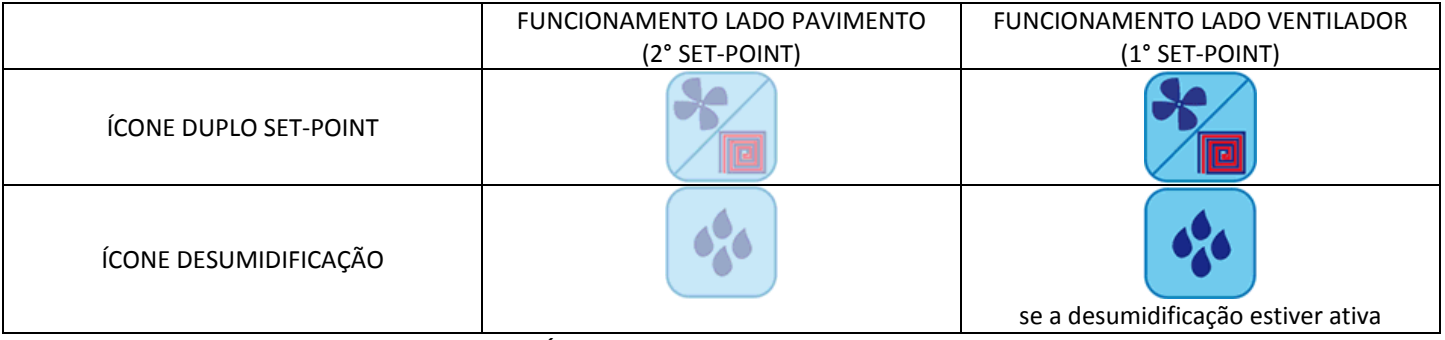

Tabela 8. Ícone duplo set‐point/desumidificação.

Além disso, na página inicial, é apresentada a indicação visual sobre a ativação da desumidificação na imagem do ventilador (ver Figura 9).

#### **4.8.1 MEDIDA DE TEMPERATURA E HUMIDADE**

A temperatura ambiente e a humidade relativa medidas nas sondas integradas no controlo remoto são disponibilizadas para os refrigeradores, os quais podem então utilizar essas variáveis detetadas para os seus reguladores, se previsto.

#### **4.8.2 CONTROLO DO PONTO DE ORVALHO E DESUMIDIFICAÇÃO**

Dada a temperatura e a humidade ambiente, o controlo remoto calcula o ponto de orvalho.

No funcionamento da instalação no modo de verão, com função duplo set‐point ativo no refrigerador e termorregulação efetuada normalmente com os painéis radiantes (segundo set de trabalho), é ativado um controlo para manter o ponto de orvalho, pelo

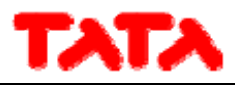

menos numa quantidade definida pelo parâmetro técnico manutenção teclado *Par42/44:* **"***Margem temp. orvalho***"** °C abaixo da temperatura ambiente detetada pelo próprio controlo.

Em vez disso, no caso em que *Temperatura ambiente < Temperatura de orvalho + Margem temp. Orvalho:*

- Ativam‐se os ventiladores para a desumidificação.
- Os refrigeradores começam a trabalhar com o set‐point para os ventiladores.

A permanência neste estado mantém‐se até que a temperatura ambiente volte a ser:

*Temperatura ambiente ≥ Temperatura de orvalho + Margem temp. orvalho + 1°C.*

Também no caso em que a condição acima seja verificada, permanece no estado de desumidificação pelo menos o tempo definido pelo parâmetro técnico manutenção teclado *Par43/44: "Tempo Mín. em desumidifica"*, para evitar oscilações perturbadoras. Se a condição acima não for satisfeita depois de um tempo máximo dado pelo parâmetro técnico manutenção teclado *Par44/44: "Tempo Máx. em desumidifica"*, sai‐se, de qualquer modo, da desumidificação. Para evitar reentrar de imediato, neste caso é requerida uma permanência mínima na regulação dos painéis radiantes dada ainda pela *Par43/44: "Tempo Mín. em desumidifica"*.

### **4.9 COMPENSAÇÃO CLIMÁTICA**

É possível compensar os set point com base na temperatura exterior, de forma diferenciada entre frio, calor, primeiro set‐point e segundo set‐point.

Nesse caso, certifique‐se que o parâmetro*b08* (Página principal do sistema ‐> *Configuração* ‐> *Menu técnico manutenção* ‐> *Parâmetros* ‐> *Refrigerador ‐> Nome refrigerador* ‐> *b08: aciona set dinâmico)* está desativado (=0) no refrigerador.

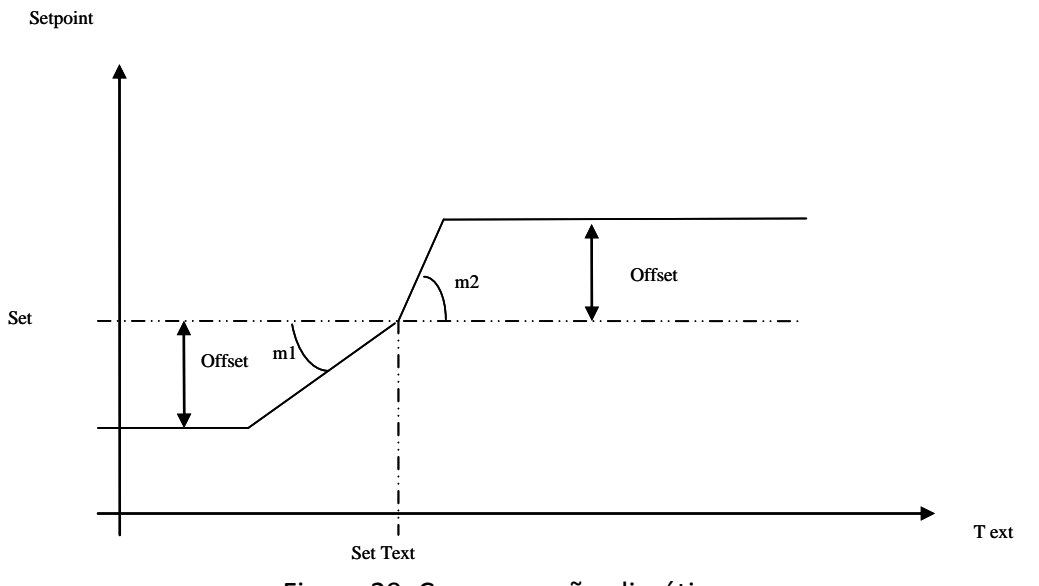

Figura 29. Compensação climática.

- Set = T água, T água ECO o T2 água, T2 água ECO, definíveis a partir da página: "*Definições de set*" ‐> *"Refrigerador".*
- *Offset* = offset definível a partir da página: "*Definições de set*" ‐> *"Refrigerador"* (a palavra "*Offset*" aparece apenas se configurados os coeficientes *"m"*).
- *Set Text*, *m1*, *m2* = parâmetros definíveis a partir de: "*Configuração"* ‐> "*Menu técnico manutenção*" ‐> "*Parâmetros*" ‐> "*Teclado*" (ver a lista de parâmetros na Tabela 4).

Para excluir a compensação climática do utilizador, deve ser colocado a zero offset a partir do menu "*Definições de set" ‐>* " *Refrigerador*".

Para excluir a compensação climática do técnico manutenção, deve ser colocado a zero os coeficientes "*m*" a partir do menu técnico manutenção, parâmetros teclado.

A temperatura exterior é obtida através da sonda de ar dedicada, conectado com cabo ao refrigerador.

### **4.10 OUTRAS FUNÇÕES**

Para informações relacionadas com outras funções do refrigerador ou do ventilador assinalados no visor do controlo (por exemplo, acionamento ou ativação da resistência de integração na instalação, da resistência de integração sanitária, da caldeira, do ciclo de

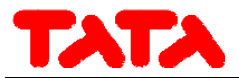

descongelamento, resistência anti‐gelo com lado água e lado ar, etc.), consulte os manuais do refrigerador e do ventilador.

### **4.11 FUNÇÕES ESPECIAIS**

A partir do menu principal, escolhendo o ícone menu funções adicionais, acede‐se ao seguinte menu:

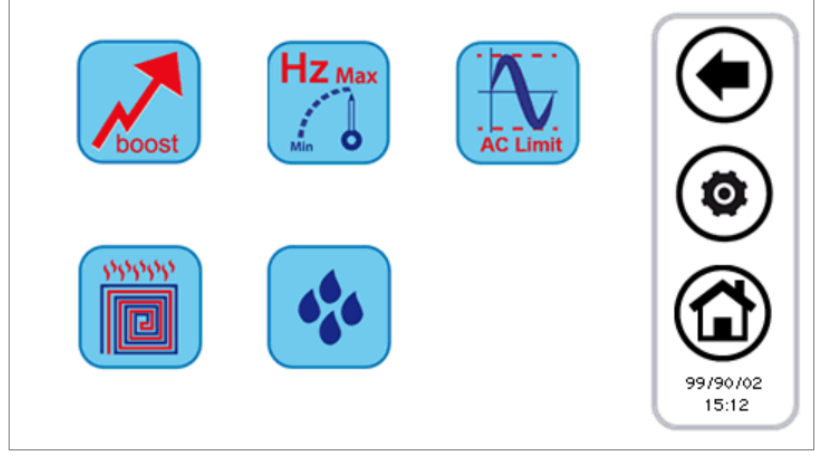

Figura 30. Página "Funções especiais".

As funções disponíveis são listadas nos subparágrafos seguintes.

### **4.11.1 FUNÇÕES FUNDAÇÃO**

Pressionando a tecla relativa à função de fundação, abre‐se um novo menu no qual se escolhe quais os refrigeradores é que devem ser ativados nesta função particular:

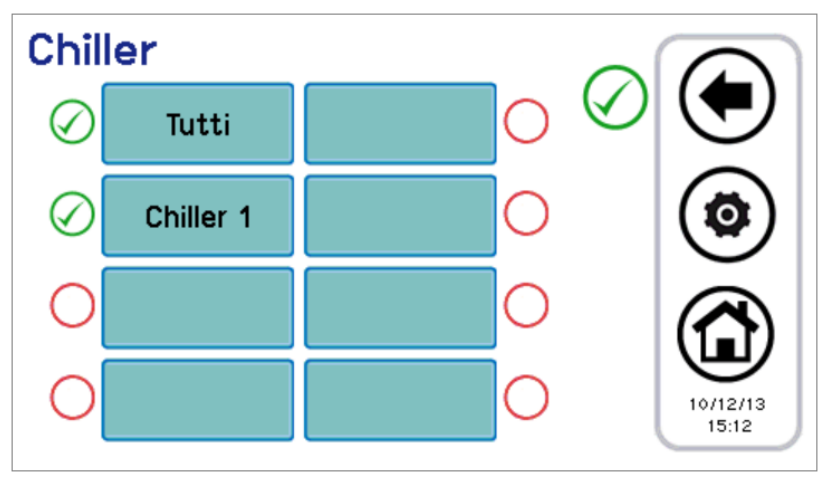

Figura 31. Escolha múltipla de refrigerador, função fundação.

Uma vez escolhidos os refrigeradores que participam nesta regulação, verifica‐se o seguinte comportamento no sistema:

- Todos os refrigeradores envolvidos nesta função de fundação são forçados a funcionar em aquecimento.
- Todos os refrigeradores não selecionados são forçados em OFF.
- O set dos refrigeradores será dado a partir do Set fundação, configurável entre parâmetros técnico manutenção de teclado (*Configuração* ‐> *Menu técnico manutenção* ‐> *Parâmetros* ‐> *Teclado ‐> Par 36/44: "Set função fundação"*).
- A função tem uma duração definida para o próprio parâmetro de técnico manutenção teclado (*Configuração* ‐> *Menu técnico manutenção* ‐> *Parâmetros* ‐> *Teclado ‐> Par 37/44: "Duração função de fundação"*). Após este tempo, o funcionamento do sistema regressa às definições anteriores.

### **4.12 PALAVRA‐PASSE E PROTEÇÕES**

Existem vários níveis de palavra‐passe e proteções. Uma primeira distinção consiste nos seguintes 3 níveis de acesso:

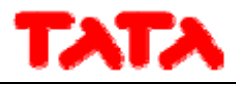

- ‐ Nível de utilizador
- ‐ Nível de técnico manutenção
- ‐ Nível de fabricante

Em cada um destes 3 níveis diferentes, pode‐se aceder a partir do ecrã "Configuração" antes de introduzir a respetiva palavra‐passe. A palavra‐passe do utilizador, por defeito "0", pode ser alterada acedendo‐se aos parâmetros do utilizador (ver Parágrafo 3.6.5.1). A palavra‐passe do técnico manutenção pode ser alterada acedendo‐se aos parâmetros do técnico manutenção (ver Parágrafo 3.6.5.2).

A palavra‐passe do fabricante pode ser alterada acedendo‐se aos parâmetros do fabricante (ver Parágrafo 3.6.5.3).

Uma vez inserida a palavra‐passe, é consentida a navegação completa em todas as páginas que têm permissão de acesso. Uma vez terminada a navegação, deve‐se fechar a sessão, clicando‐se no respetivo símbolo que é apresentado a piscar no canto inferior direito na página Início.

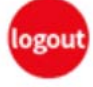

O fecho da sessão é efetuado automaticamente após 5 minutos de inatividade do ecrã tátil, ou 20 minutos depois do acesso ao atual nível de proteção. Estes valores de duração são alteráveis a partir do parâmetro técnico manutenção ou fabricante.

Por fim, há uma palavra‐passe para desbloquear o protetor de ecrã, definida por defeito como "0" e alterável acedendo aos parâmetros do utilizador (ver Parágrafo 3.6.5.1).

# **5 ACESSO REMOTO**

O dispositivo é capaz de interagir na rede local, acedendo através da porta Ethernet.

O acesso fica acionado através da instalação manual do dispositivo na rede local (não estão previstos serviços DHCP).

O dispositivo é capaz de comunicar através de um navegador compatível com HTML 4.01 e/ou serviços TPFT compatíveis com RFC 1350.

A interface do servidor web realizada é textual e é descrita a seguir.

### **5.1 SEGURANÇA**

A introdução do teclado numa rede LAN local deve garantir uma segurança upstream (a cargo do instalador) contra ataques indesejados que poderiam ser realizados por agentes externos (hacker).

O dispositivo não aplicará sistemas de segurança dará como descontado aquilo que o interroga ou o programa da rede esteja habilitado a fazê‐lo.

### **5.2 SERVIDOR WEB LOCAL**

É implementado um servidor web local, para o aceso à rede local com um navegador compatível HTML 4.01. Para aceder, consultar a página "*Ethernet Configuration*" acessível a partir da página Início, pressionando o ícone:

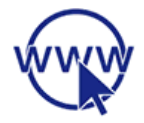

Acedendo com autorização de técnico manutenção/fabricante, é possível modificar os endereços presentes por defeito. Depois de ter modificado os endereços, desligar e voltar a ligar o controlo remoto para que as alterações tenham efeito. Uma vez ligadas, as páginas são visualizadas em inglês e são as seguintes:

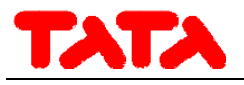

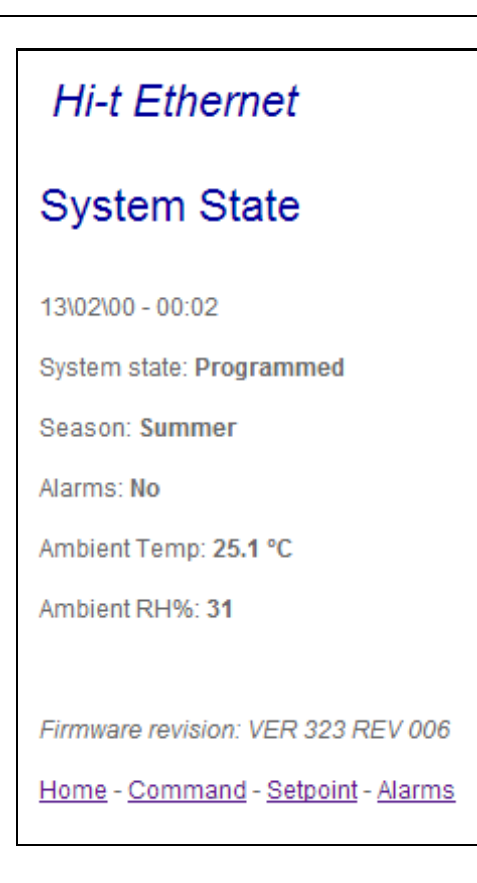

Figura 32. Página principal Ethernet.

A sinalização sobre o seu Estado, Estação e Alarmes ativos diz respeito a todo o sistema.

A temperatura ambiente e a humidade relativa são aquelas medidas pela sonda integrada no controlo remoto a que se está a aceder.

Para passar para outras páginas disponíveis, clicar no link presente no fundo da página.

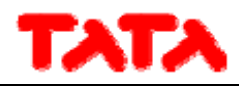

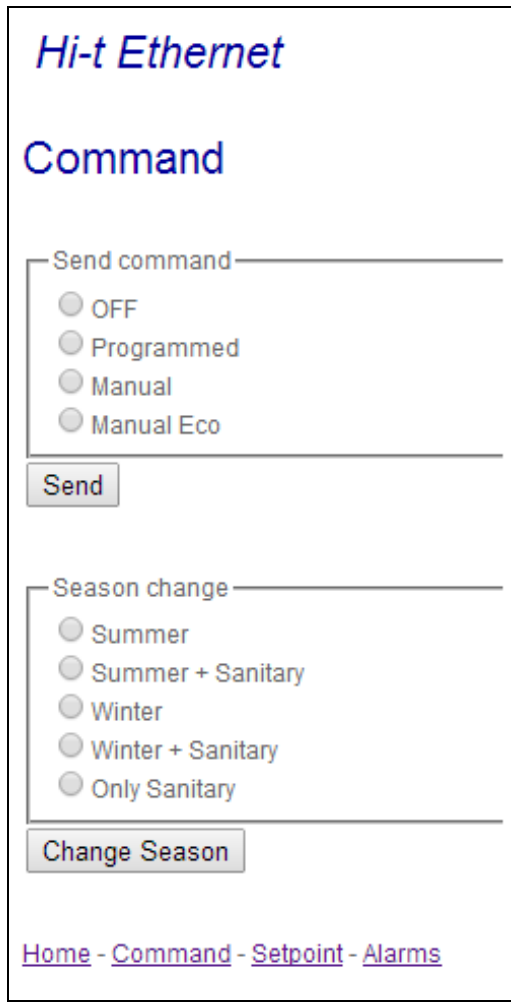

Figura 33. Página "Command" Ethernet.

Os comandos presentes na página "Command" referem‐se a todo o sistema.

O comando de funcionamento permite escolher entre: OFF, modo programado, modo manual, modo manual economy.

No que se refere à alteração da estação, podem‐se definir os estados: verão, verão+sanitário, inverno, inverno+sanitário, apenas sanitário.

Uma vez enviados, os comandos apresentam uma página de confirmação do envio.

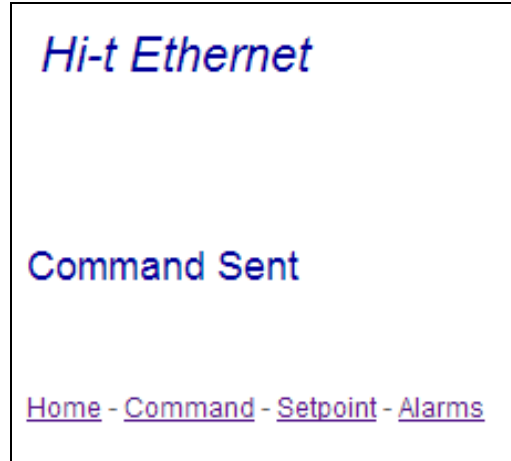

Figura 34. Página de confirmação de comando enviado.

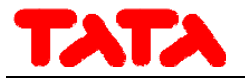

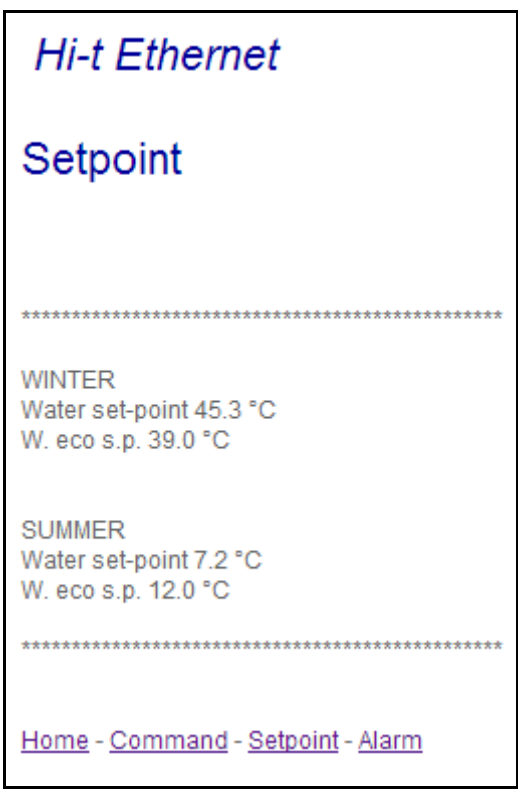

Figura 35. Página "Set‐point" Ethernet.

Na página "Set‐point" estão disponíveis para leitura os set‐point definidos pelo controlo remoto.

Aparecem sob o título "Winter" o set‐point definido para a estação de inverno (Set‐point água, Set‐point água economy e, se acionado o duplo set‐point, Segundo set‐point água e Segundo set‐point água economy), enquanto sob o título "Summer" aparece o set-point definido para a estação de verão (Set-point água, Set-point água economy e, se acionado o duplo set-point, Segundo setpoint água e Segundo set‐point água economy).

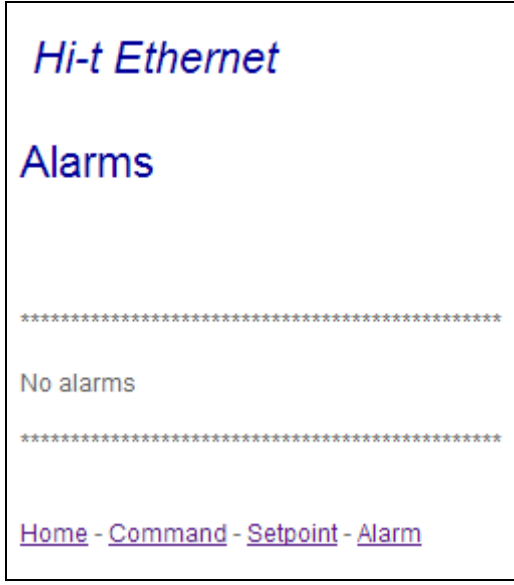

Figura 36. Página "Alarms" Ethernet.

A página "Alarms" é relativa a todos os alarmes ativos no sistema no momento da visualização da página.

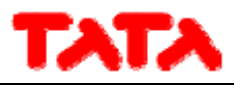

# **6 ATUALIZAÇÃO DE FIRMWARE**

Na página Início, pressionando no símbolo no canto superior direito com a palavra Hi‐T, é possível visualizar a versão do firmware atualmente instalado no ecrã tátil.

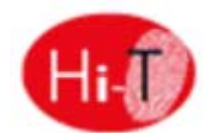

Em caso de atualização do firmware, é possível efetuar o upgrade através de um dispositivo USB, utilizando a porta USB presente. Para a atualização:

- ‐ copiar o ficheiro do upgrade no diretório principal de uma pen‐drive USB;
- inserir o conector na porta USB do controlo remoto;
- ‐ entrar em "*Configurações*" –> "*Menu utilizador*" (ver Parágrafo 3.6.5.1);
- ‐ depois de ter inserido a palavra‐passe de utilizador e ter entrado no "*Menu utilizador*", selecionar o título que aparece: "*Atualização de firmware*";
- ‐ o painel reconhece automaticamente a presença do firmware do dispositivo e inicia o procedimento de atualização;
- ‐ seguir as instruções visualizadas e extrair o dispositivo apenas quando solicitado através da mensagem "*Extrair dispositivo USB. A placa será reiniciada para terminar a atualização*.";
- ‐ aguardar até que a atualização esteja concluída.

# **7 DESCRIÇÃO DO SISTEMA HNS**

Os refrigeradores/bombas de calor conectados em cascata não requerem posteriores sondas de trabalho a posicionar na tubagem de retorno total da instalação pois o sistema centralizado captura as temperaturas individuais de cada unidade e "termorregula" sobre a temperatura média de retorno. A vantagem de um combinado HNS está principalmente no facto do utilizador ter como única interface o comando remoto de ecrã tátil que, de modo fácil e intuitivo, permite a configuração e a monitorização do sistema "unidades terminais + refrigeradores/bombas de calor". É possível conectar em cascata também os refrigeradores/bombas de calor de diferentes potências (por exemplo, um minirefrigerador AQU‐M 2D\_3D\_18 com um minirefrigerador AQU‐M 2D\_3D\_24); o controlo será capaz de "auto‐aprender" a potência instalada. No visor do painel, também é possível saber o número das unidades terminais a funcionar relativamente às instaladas e o número de refrigeradores em rede ativos relativamente aos instalados.

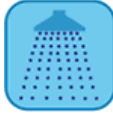

 FUNÇÃO ÁGUA SANITÁRIA: os refrigeradores também podem produzir água sanitária gerindo uma válvula de 3 vias externa e uma caldeira de tamanho adequado. Conectando em cascata mais refrigeradores, o utilizador pode decidir se toda, ou apenas uma parte deles, pode participar na função "água sanitária".

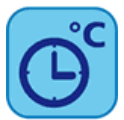

 FUNÇÃO CRONOTERMÓSTATO: o comando remoto de ecrã tátil contém no seu interior a função de cronotermóstato semanal com 2 níveis de temperatura T e Teco seja para o controlo dos terminais hidrónicos como para o controlo dos refrigeradores. A programação semanal é realizada separadamente para os terminais hidrónicos e para os refrigeradores. (ex.: num hipotético escritório, pode‐se programar a ligação dos refrigeradores 30' antes da abertura do exercício de modo a que seja aquecida/refrigerada a água no interior da tubagem e apenas 10' antes do início da atividade sejam ligados os terminais hidrónicos). Além disso, o cronotermóstato define a calendarização semanal tanto para a produção de água quente sanitária como para o ciclo de desinfeção anti‐legionella.

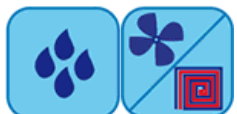

FUNÇÕES CONTROLO DE HUMIDADE/DUPLO SET‐POINT: os sensores de humidade e de temperatura ambiente integrados no comando remoto permitem a gestão de um duplo set‐point e a regulação termo‐higrométrica do ambiente. O comando remoto gere a desumidificação para instalações em pavimento.

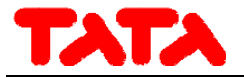